# **AirWave 8.2.8**

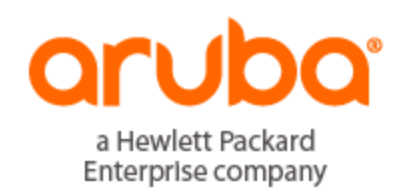

#### **Copyright Information**

© Copyright 2019 Hewlett Packard Enterprise Development LP

#### **Open Source Code**

This product includes code licensed under the GNU General Public License, the GNU Lesser General Public License, and/or certain other open source licenses. A complete machine-readable copy of the source code corresponding to such code is available upon request. This offer is valid to anyone in receipt of this information and shall expire three years following the date of the final distribution of this product version by Hewlett-Packard Enterprise Company. To obtain such source code, send a check or money order in the amount of US \$10.00 to:

Hewlett-Packard Enterprise Company Attn: General Counsel 3000 Hanover Street Palo Alto, CA 94304 USA

Please specify the product and version for which you are requesting source code.

You may also request a copy of this source code free of charge at: <http://hpe.com/software/opensource>.

AirWave 8.2.8 introduces new features and fixes to previously outstanding issues. Refer to these release notes for the most up-to-date information.

These release notes contain the following chapters:

- **Influent** Changes and New Features" on page 4 describes important changes and new features in this release.
- ["Resolved](#page-6-0) Issues" on page 7 describes issues we've fixed.
- **In ["Known](#page-22-0) Issues" on page 23 describes known issues.**
- **I** "Upgrade [Instructions"](#page-31-0) on page 32 describes how to upgrade your software.

## Contacting Support

#### **Table 1:** *Contact Information*

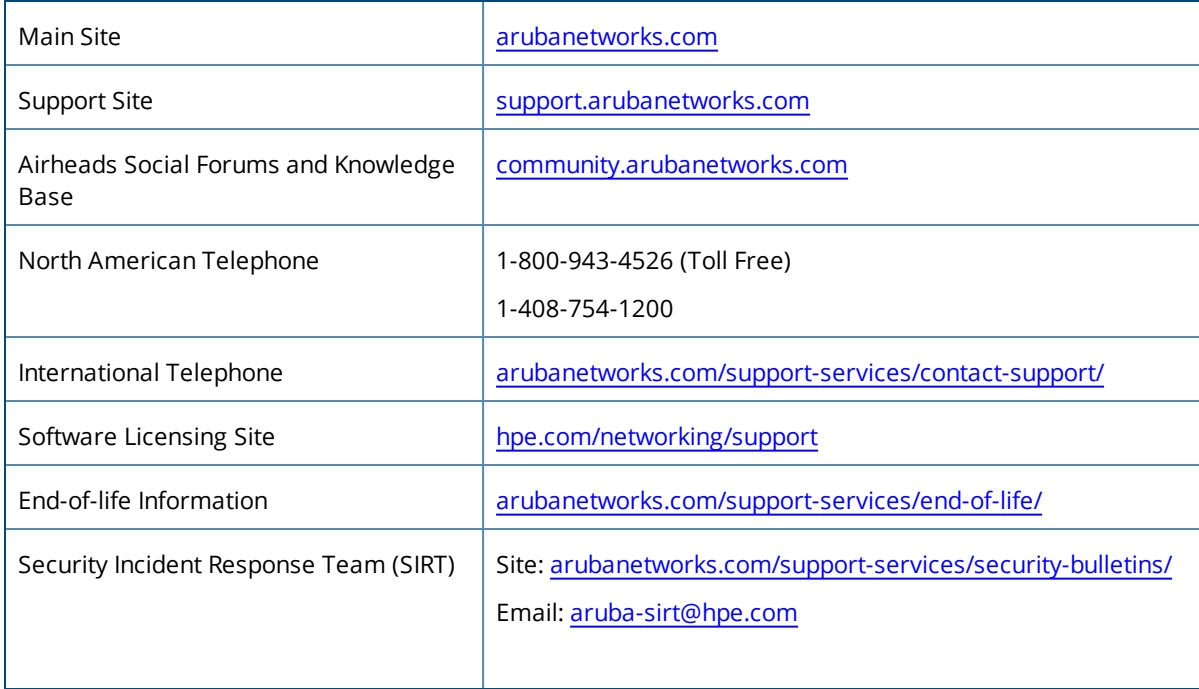

<span id="page-3-0"></span>AirWave 8.2.8 introduces important changes and new features described in the following sections.

### Important Changes

AirWave 8.2.8 introduces the following important changes:

- Clarity Synthetic has been deprecated and removed.
- AirWave no longer supports Cisco 3650 and 3850 devices running IOS XE 16.5.1a or later in converged access mode. AirWave now displays these switches as Catalyst 3650 and Catalyst 3850 switches in the monitoring, configuration, and topology pages. For more information, see the [Catalyst](https://www.cisco.com/c/en/us/td/docs/switches/lan/catalyst3650/software/release/16-5/release_notes/ol-16-5-3650.html) 3650 Release Notes for 16-5.

## Support for New Devices

AirWave 8.2.8 introduces support for the following new devices:

- Aruba AP-303P and AP-387
- Aruba IAP-303P, IAP-387, IAP-514, and IAP-515
- Aruba 2930M 24G and 48G Smart Rate PoE+ 1-slot switches
- **HPE 5900 Switch Series**

AirWave 8.2.8 now supports version KB.16.08.0001 for the Aruba 5400R Switch Series and Aruba 3810M Switch Series. For a complete list of supported products and validated firmware versions, refer to *AirWave 8.2.8 Supported Infrastructure Devices*.

# Support for ArubaOS 8.4.0.0

AirWave 8.2.8 introduces support for the following features:

- **•** Visibility into tunnel node end points and wired clients.
- Visibility into VIA client usage statistics in graphs and VPN user information in AMON messages.
- Discover Aruba 2930M 24G and 48G Smart Rate PoE+ 1-slot switches, populate the topology map, and provide switch port visbility on the monitoring pages.

In order to support these ArubaOS 8.4.0.0 features, configure AirWave to use AMON instead of SNMP for polling by navigating to **AMP Setup > General** to turn on the "Prefer AMON" option. For more information, see the *AirWave 8.2.8 User Guide*.

### Support for Aruba Instant 8.4.0.0

AirWave supports Instant GUI Config (IGC) and template configuration for Instant APs running Instant 8.4.0.0 or earlier versions, including:

- Downloadable user roles in Instant GUI Config.
- More than 16 SSID profiles.
- IAP whitelist that is stored on the VC, which allows you to add a new AP to an existing, secure cluster.
- Updated ARM settings for new IGC groups.

# VisualRF Enhancements

AirWave 8.2.8 includes the following enhancements to help you with planning and provisioning:

- $\bullet$  When you create a Bill of Materials report, the generated report includes a floor plan view with background grid lines.
- In list views and on heat maps, AirWave provides the x, y distance for APs from their northwest point.

# Dynamic Variables

You can create dynamic variables and use them in global templates, local templates inherited from the global templates, and normal templates. For more information, see the *AirWave 8.2.8 User Guide*.

# Partial Config Audit and Remediation

New audit and remediate snippets give you the ability to quickly create and run or schedule audit jobs. AirWave now takes immediate action and performs an audit remediation to bring your non compliant devices into compliance. For more information, see the *AirWave 8.2.8 Switch Configuration Guide*.

# WAN Monitoring

Advanced monitoring tools are now available for Aruba 7000 controllers. You can monitor and troubleshoot these devices, uplink WAN, ports, and tunnels directly from the status, alerts, and graphs on the new WAN monitoring page. For more information, see the *AirWave 8.2.8 User Guide*.

### Zero Touch Provisioning (ZTP) for Switches in Out-of-Band Management (OOBM) Networks

Airwave now supports ZTP for switches when they are connected using the management Ethernet port to power up into the OOBM network.

# Pushing Config Commands to the Aruba 2930F Switch

Golden template pushes to Aruba 2930F switches now work when encryption password is used. Previously this resulted in an encrypted credentials mismatch.

# New CSV Export Option for AppRF

Now you can do more with your AppRF data by exporting the data into a CSV file, such as Excel.

### Baseline config support for Comware switches

AirWave8.2.8 now supports baseline configuration for HPE Comware switches.

# Disabling Client Calculation

You can enable or disable the client calculation from the **VisualRF > Setup** page. Clients that are currently in VisualRF stay until they expire, and then VisualRF removes them.

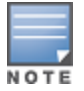

Toimmediately remove all clients, first remove the **visualrf\_bootstrap** file to flush the client information and

thenrestart VisualRF. You can do this from the CLI by selecting **11** to open the Enter Commands menu. At the prompt, enter **remove\_visualrf\_cache**.

To disable client calculations:

1. Go to VisualRF > Setup, then click Location Settings.

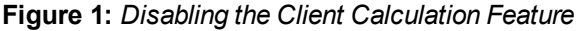

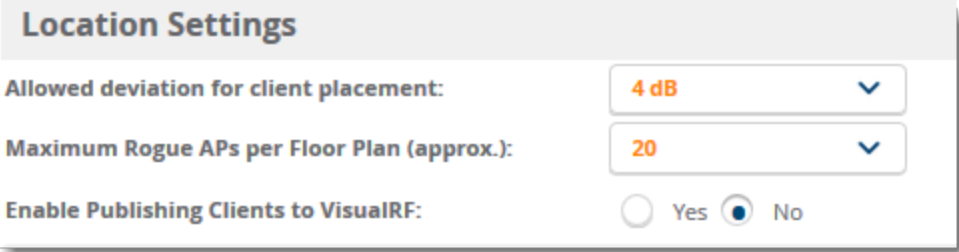

- 2. Select "No" for the "Enable Publishing Clients to VisualRF" option.
- 3. Click **Save**.

### Improved Ports Tab for Switch Monitoring

When you change the columns displayed in the Ports table, AirWave remembers the customization if you navigate away from the page or refresh the page.

<span id="page-6-0"></span>The following tables describe issues resolved in AirWave 8.2.8, 8.2.7.1, 8.2.7, 8.2.6.1, and 8.2.6.

**Table 2:** *Issues Resolved in AirWave 8.2.8*

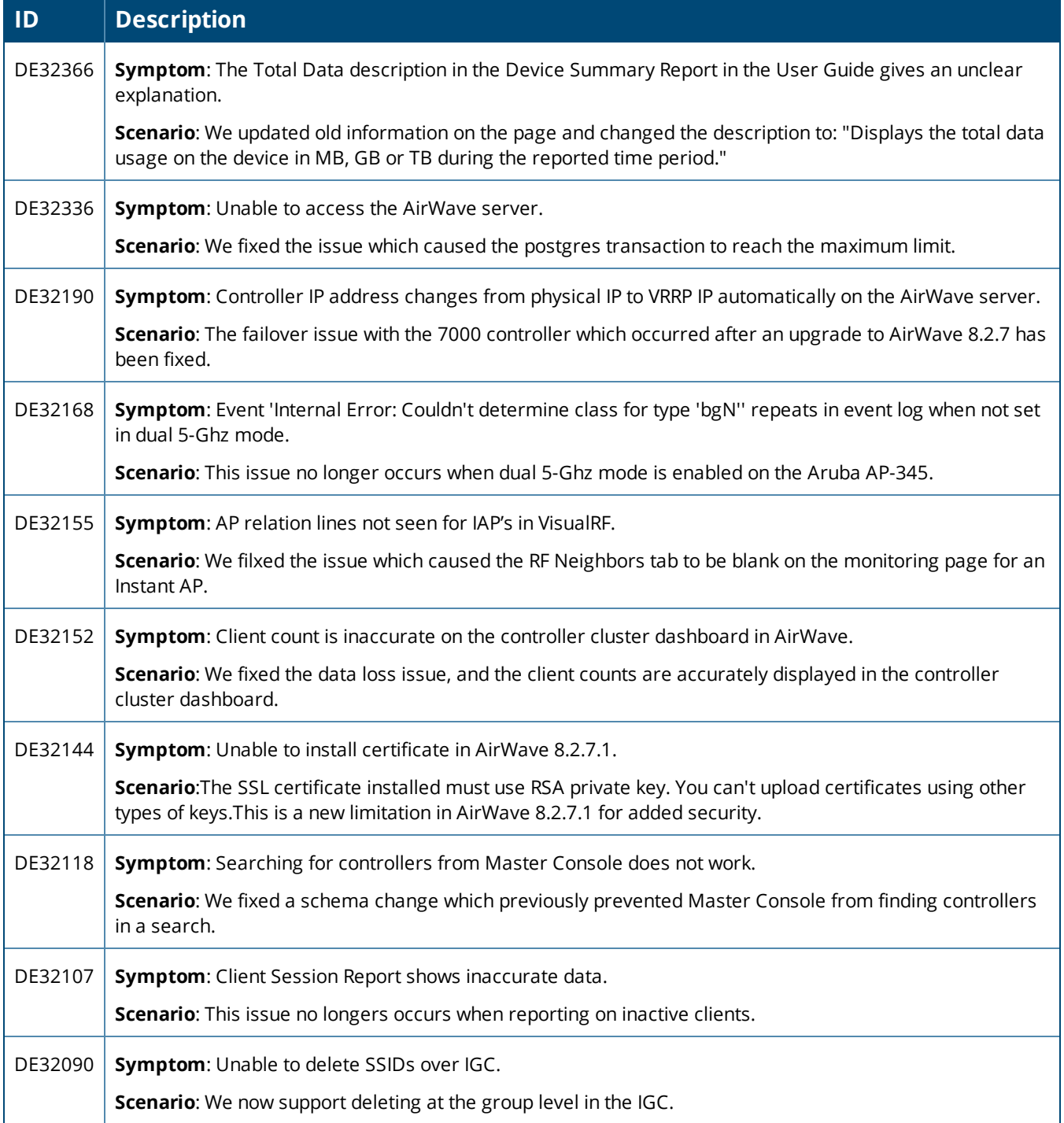

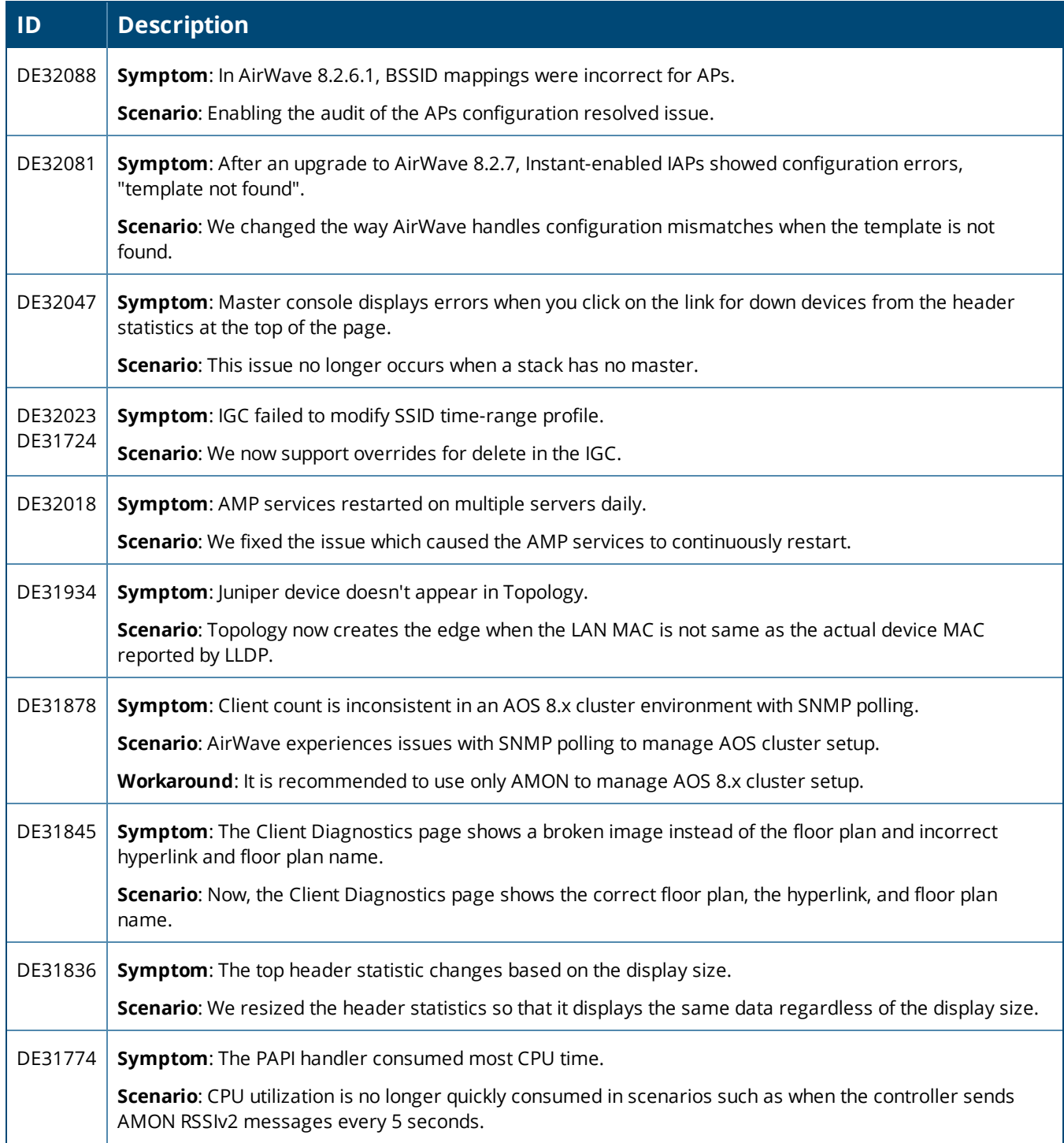

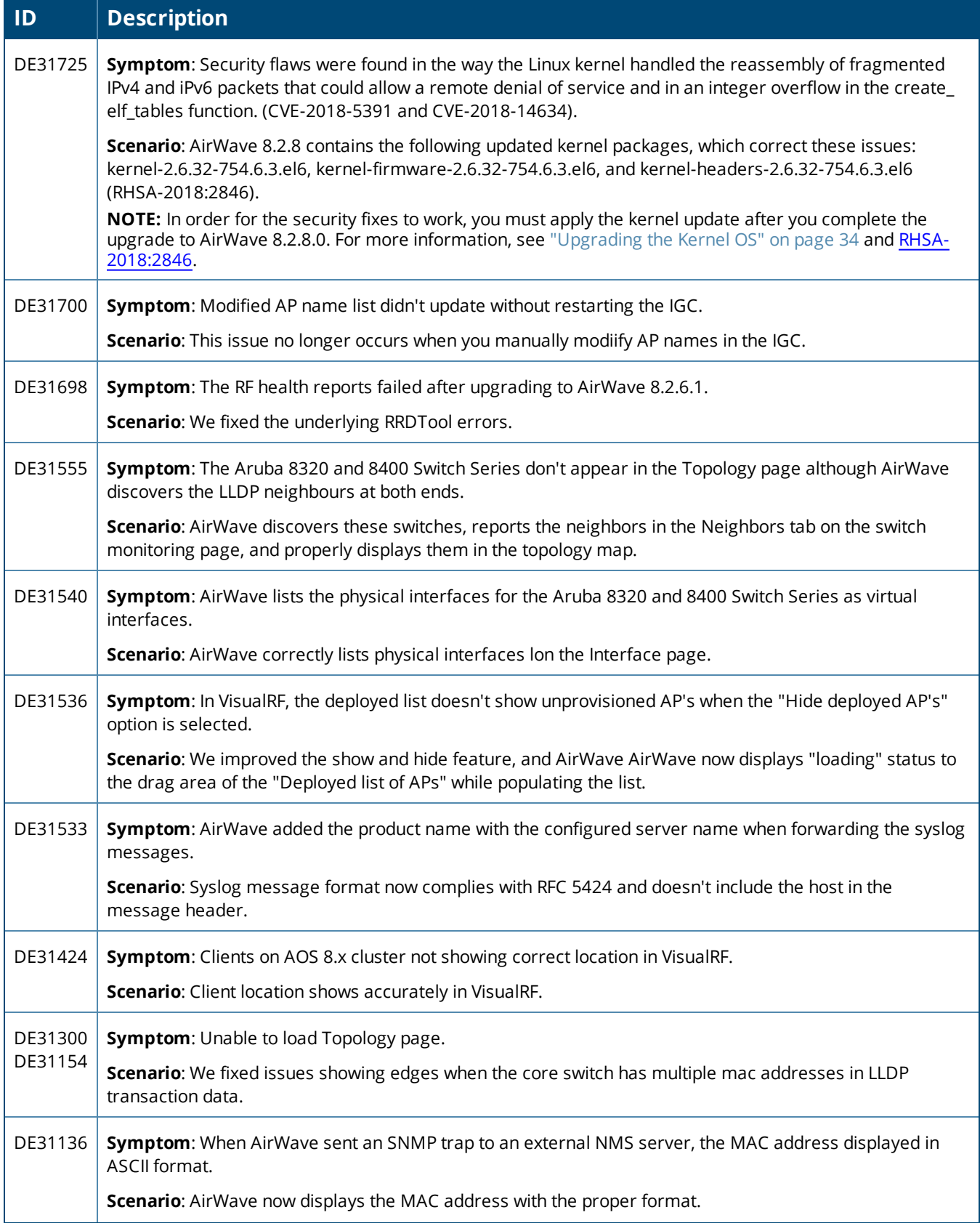

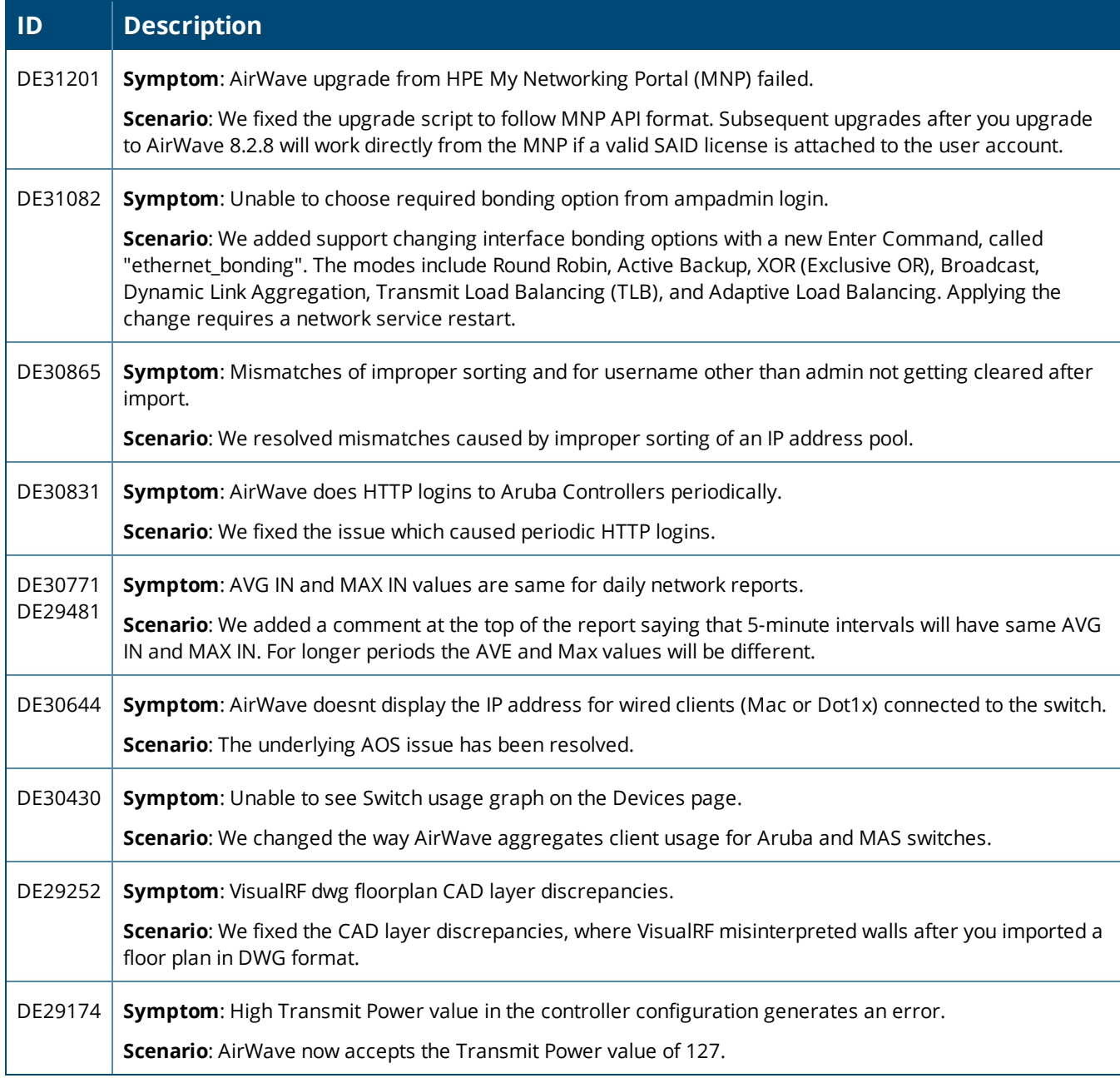

#### **Table 3:** *Issues Resolved in AirWave 8.2.7.1*

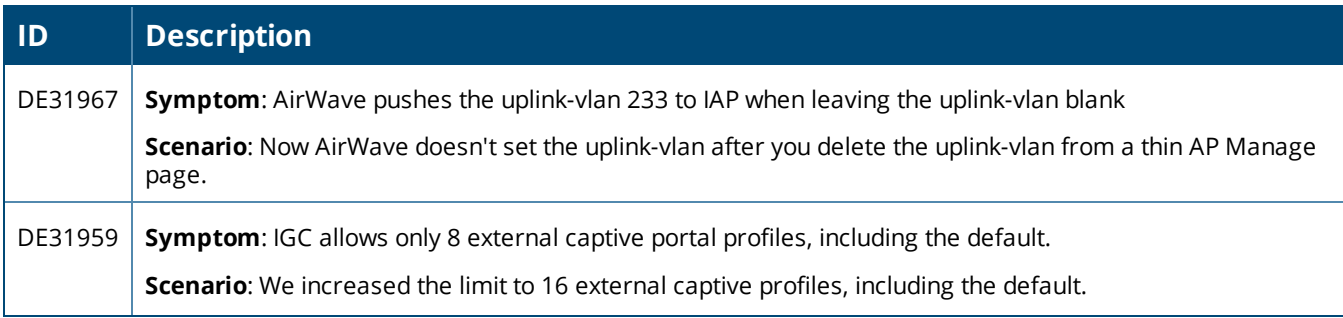

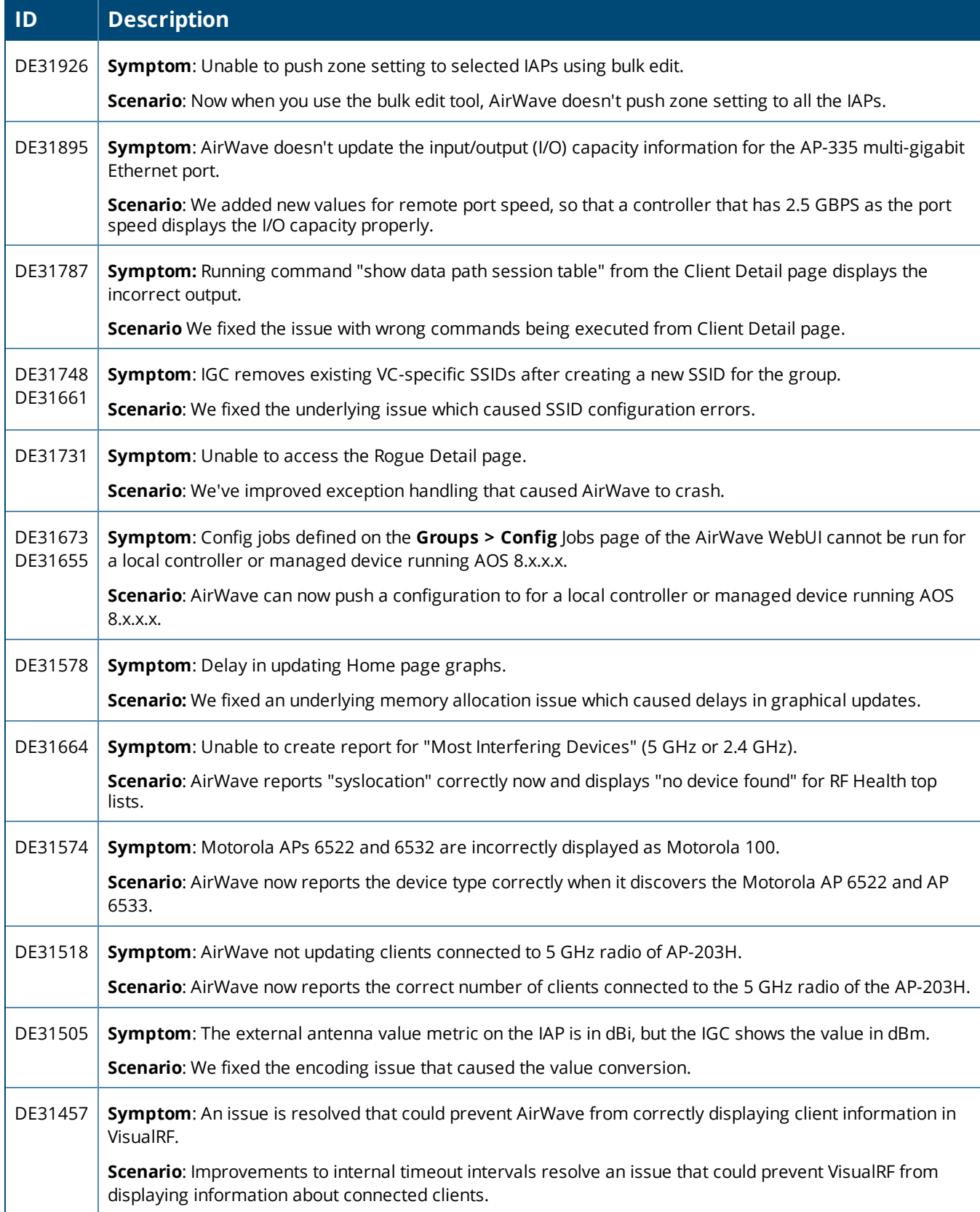

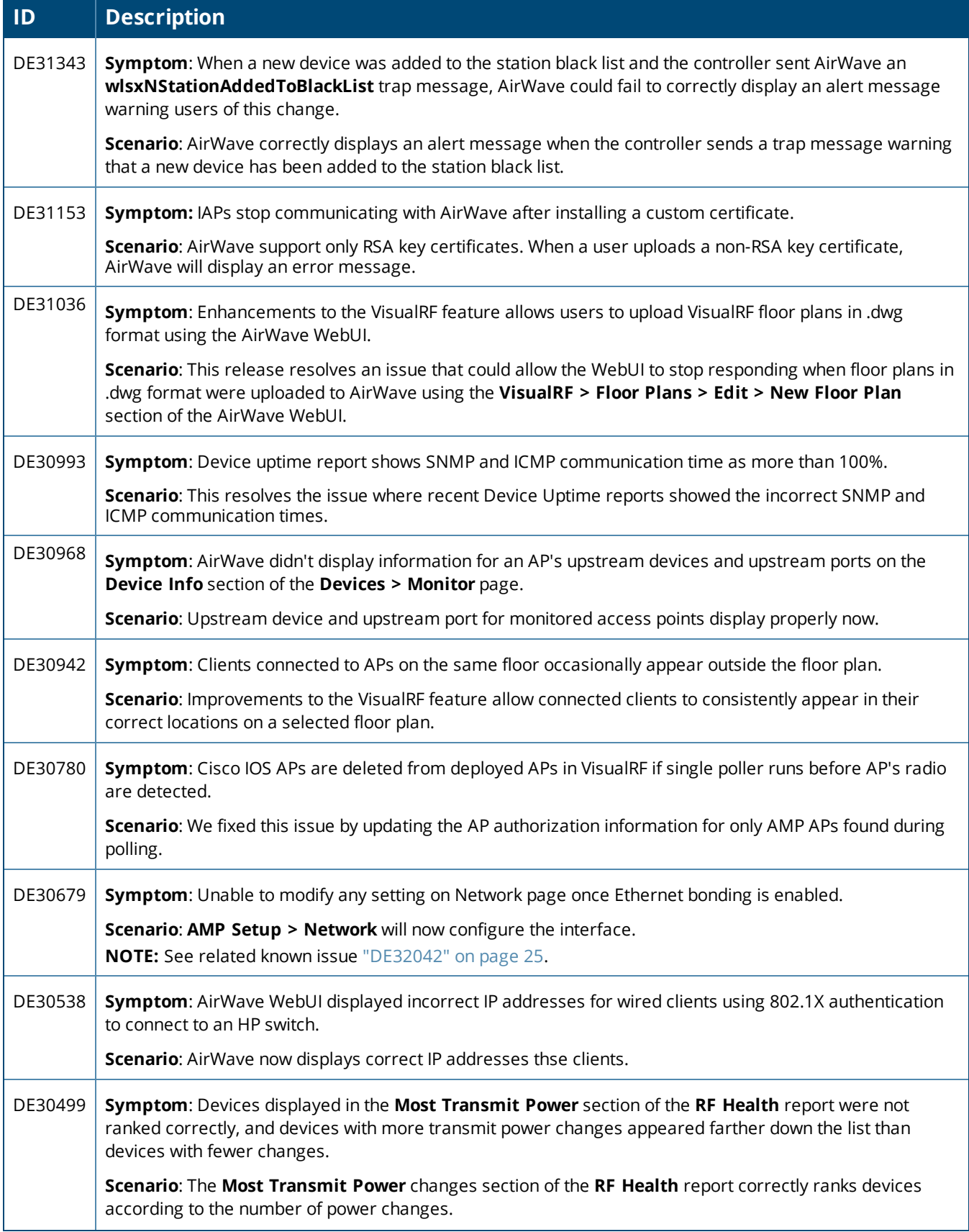

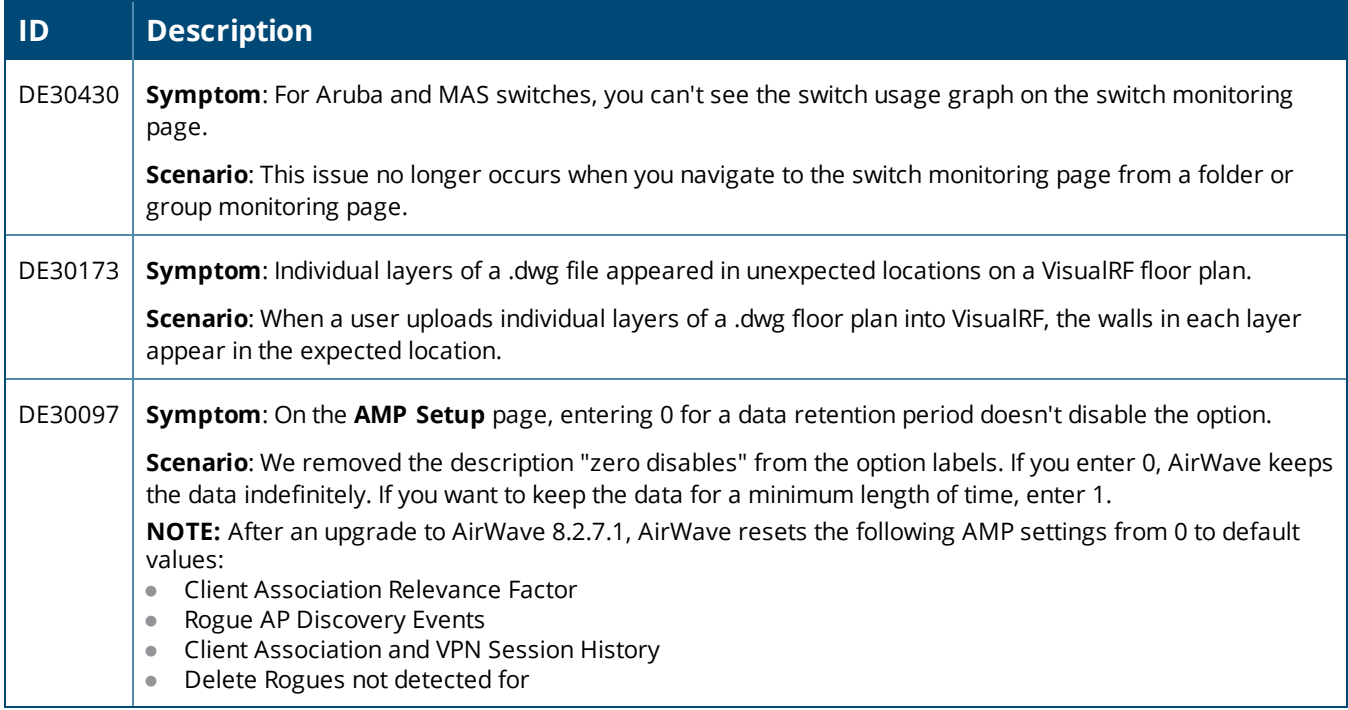

#### **Table 4:** *Issues Resolved in AirWave 8.2.7.1*

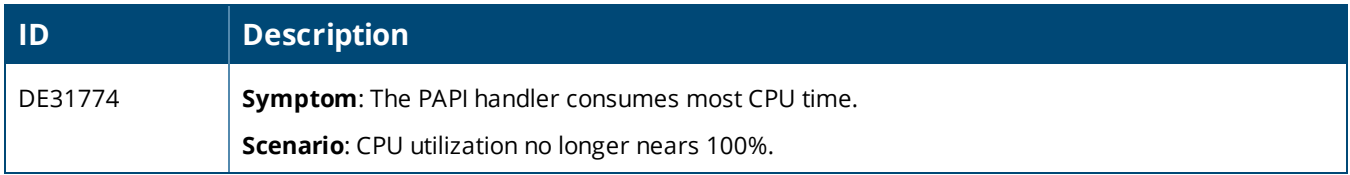

#### **Table 5:** *Issues Resolved in AirWave 8.2.7*

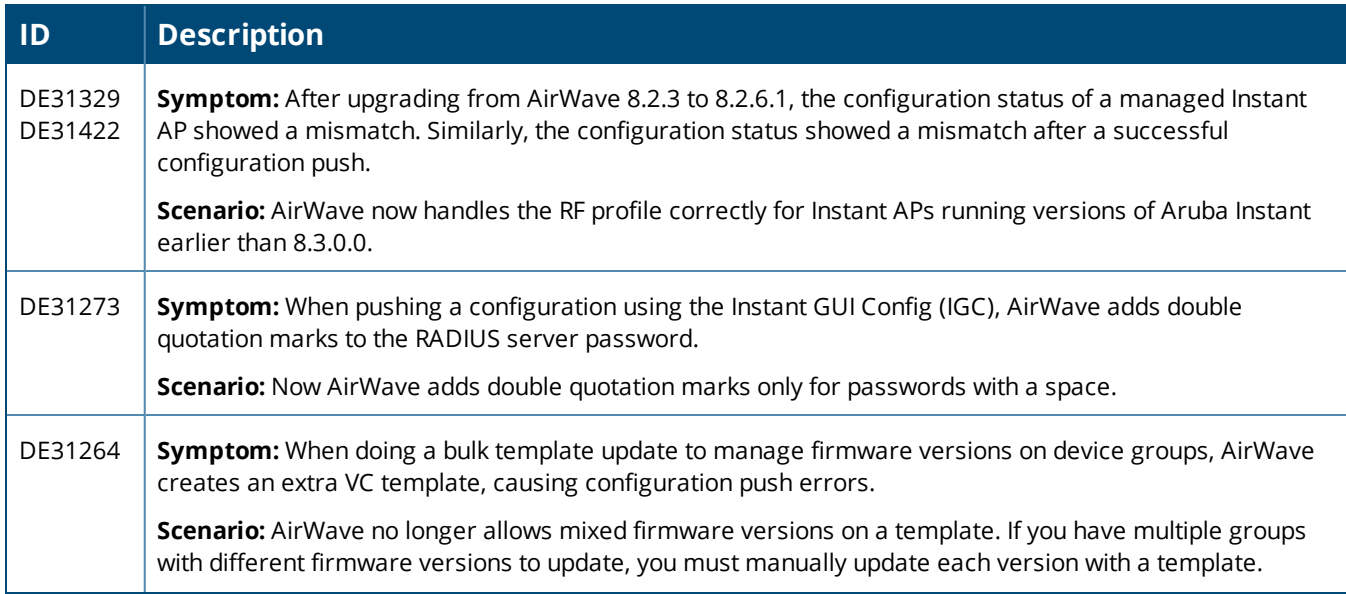

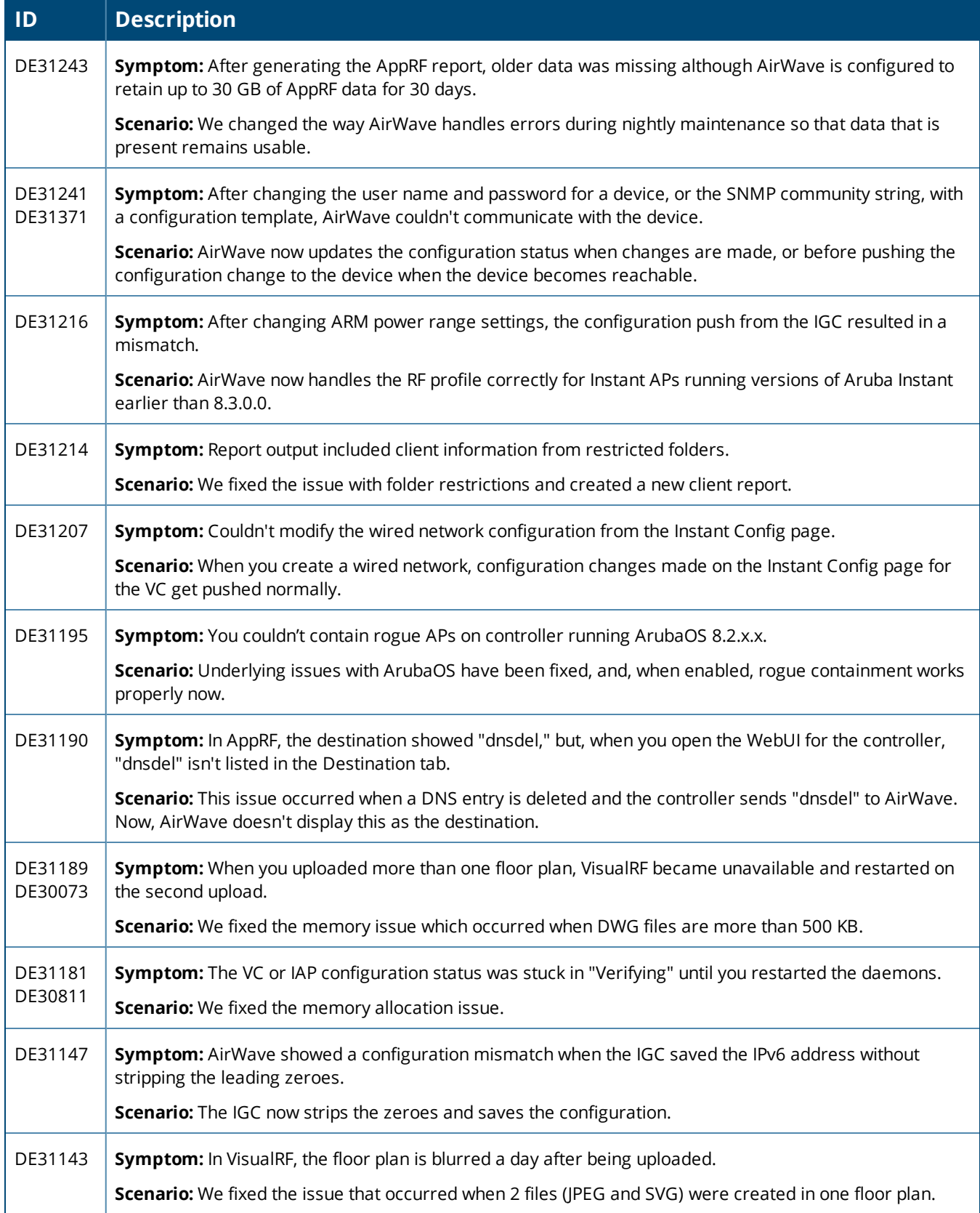

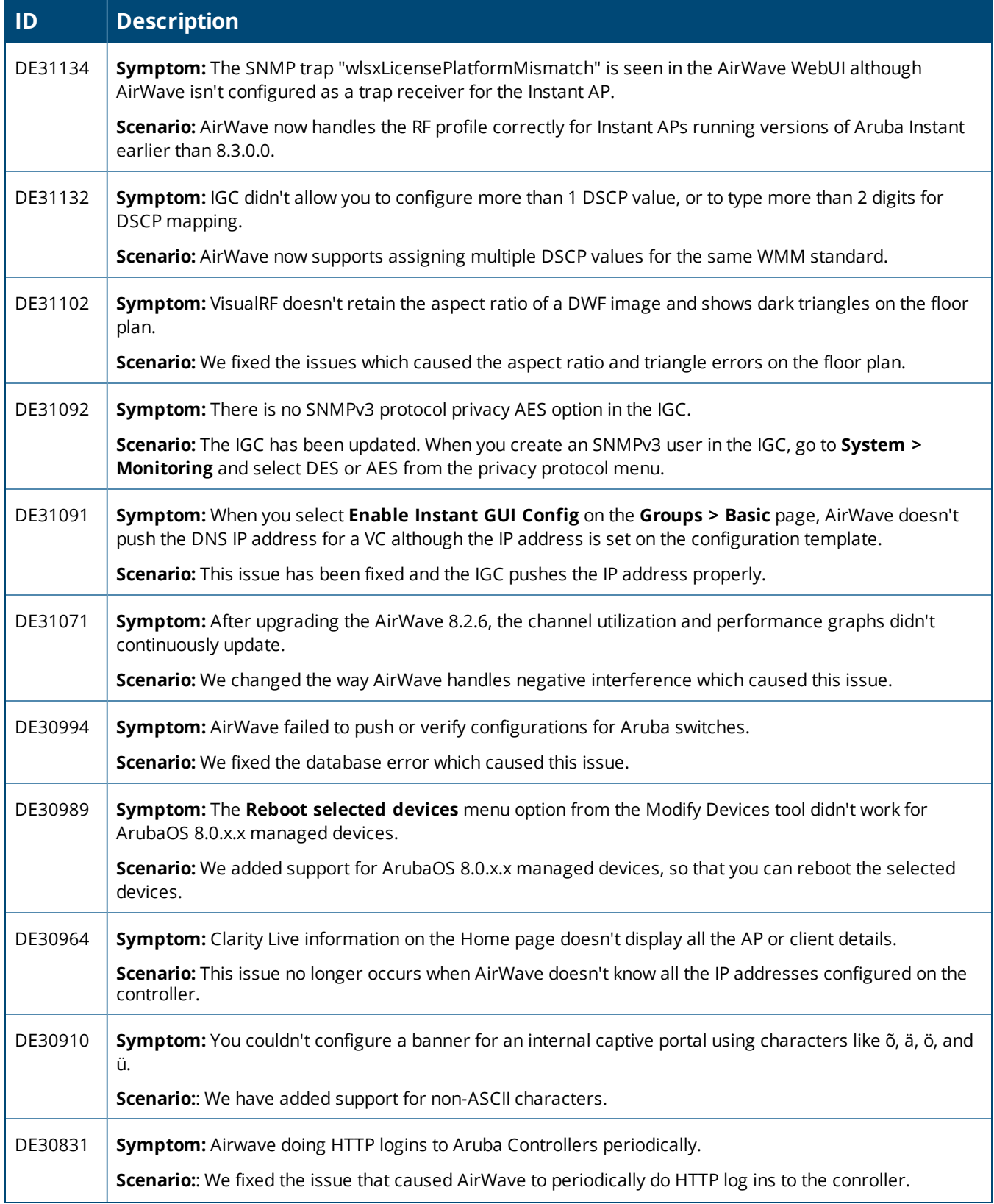

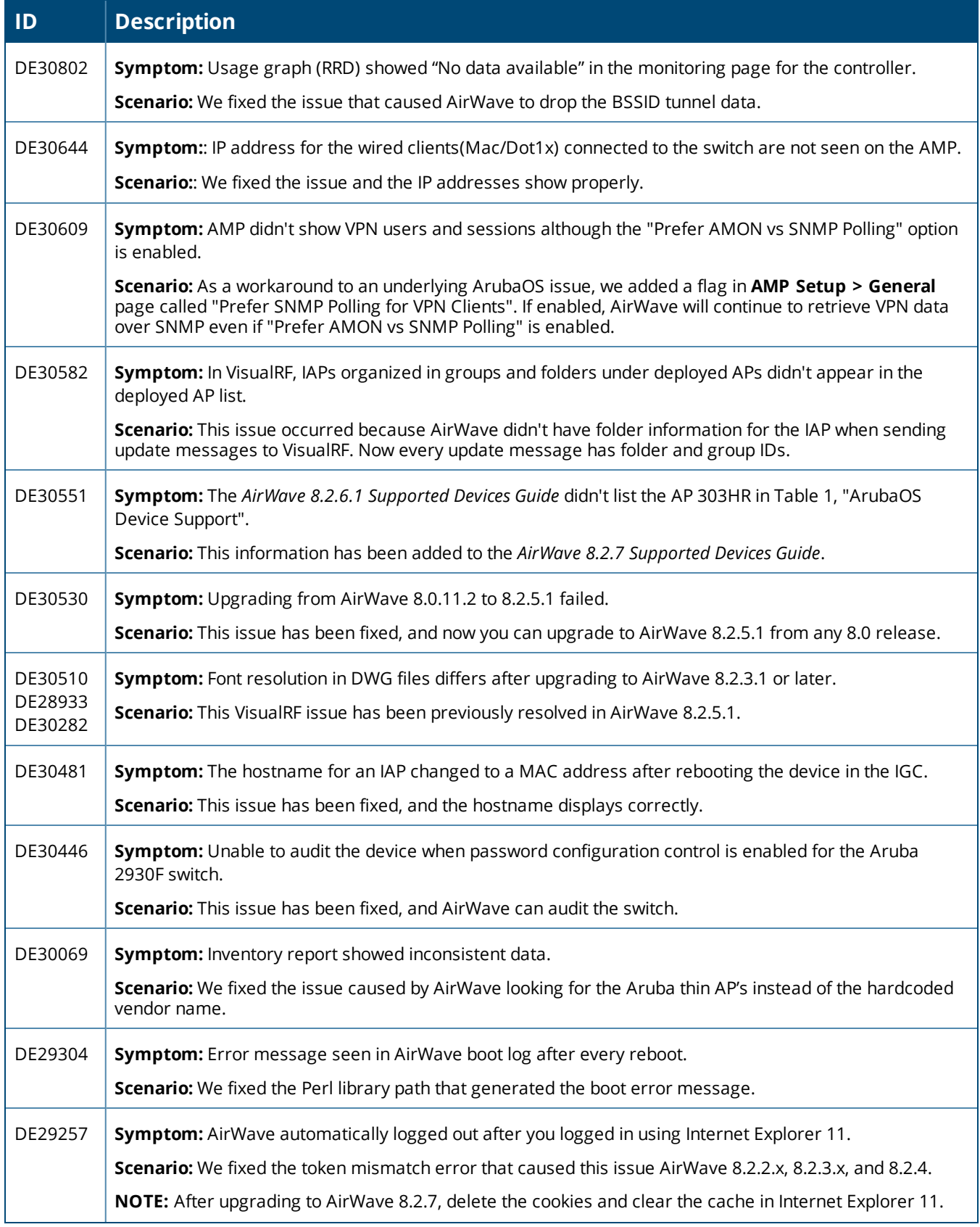

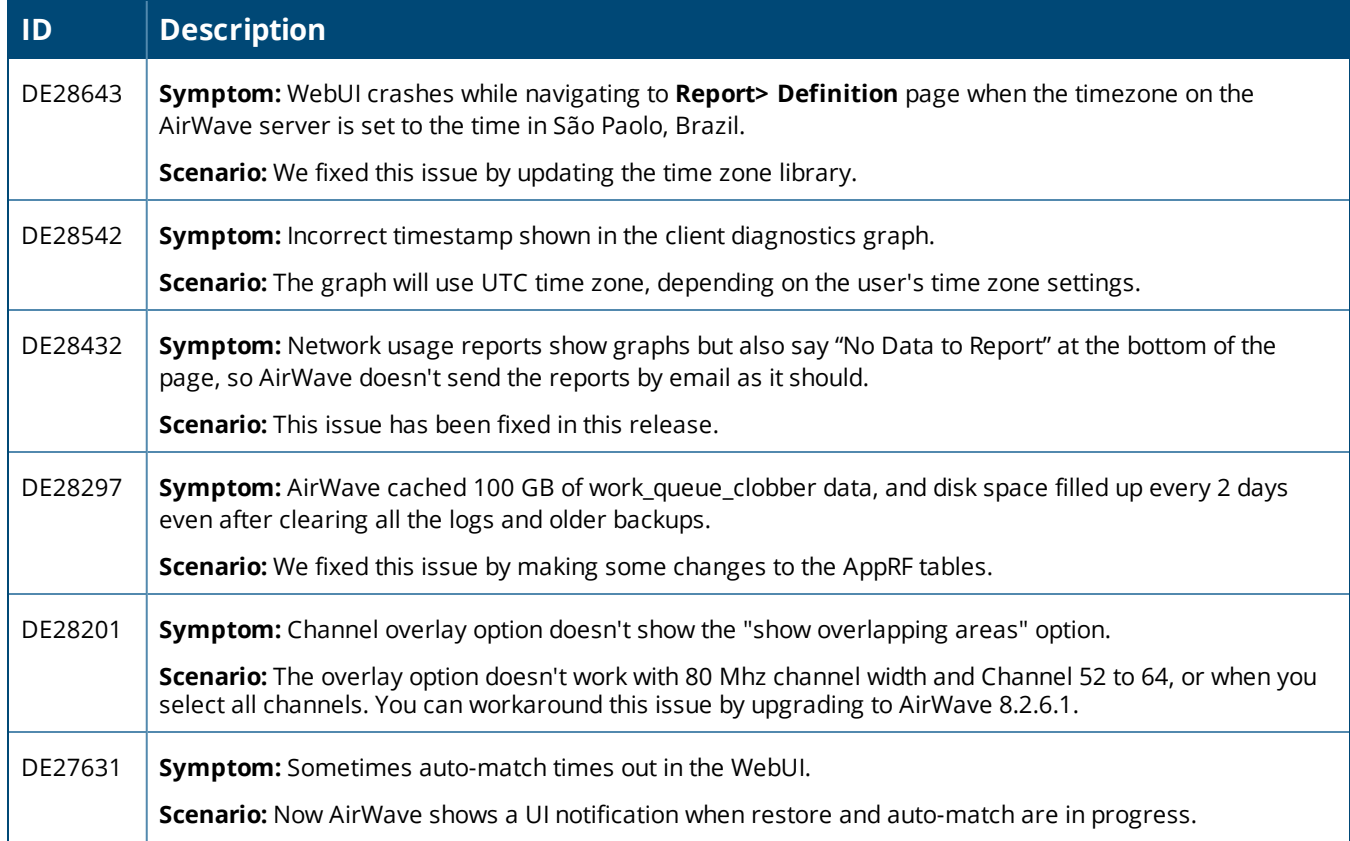

#### **Table 6:** *Issues Resolved in AirWave 8.2.6.1*

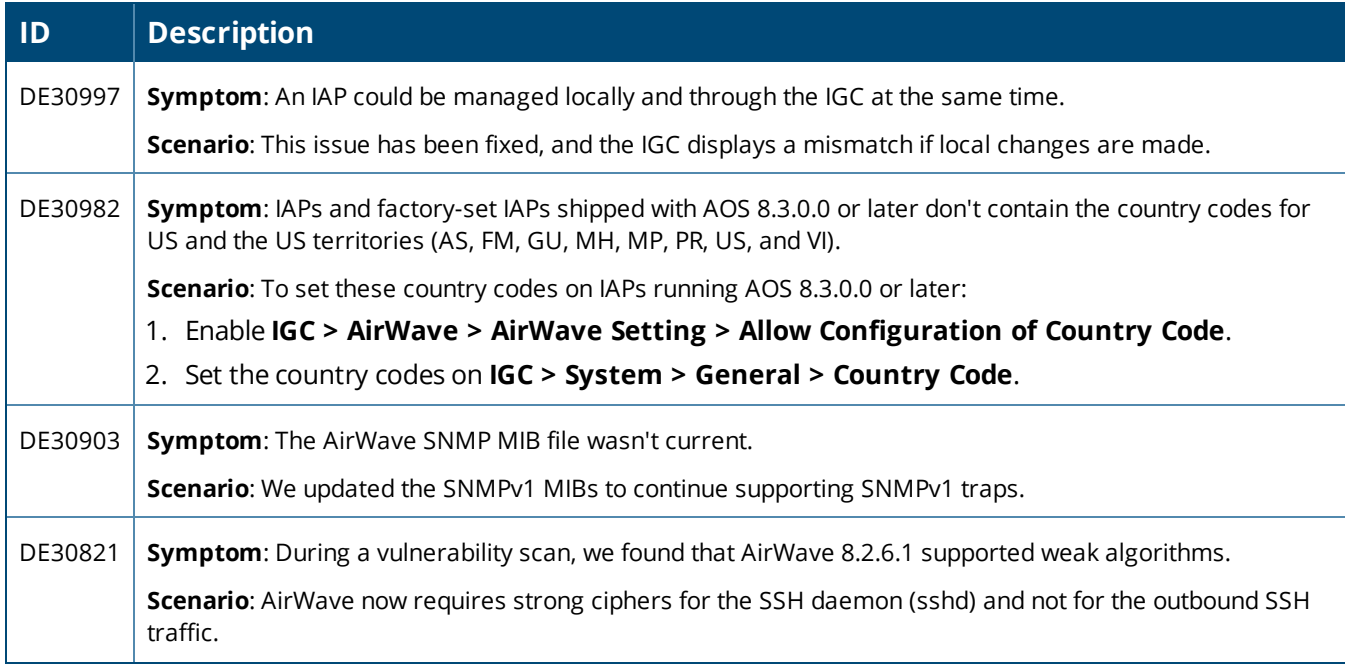

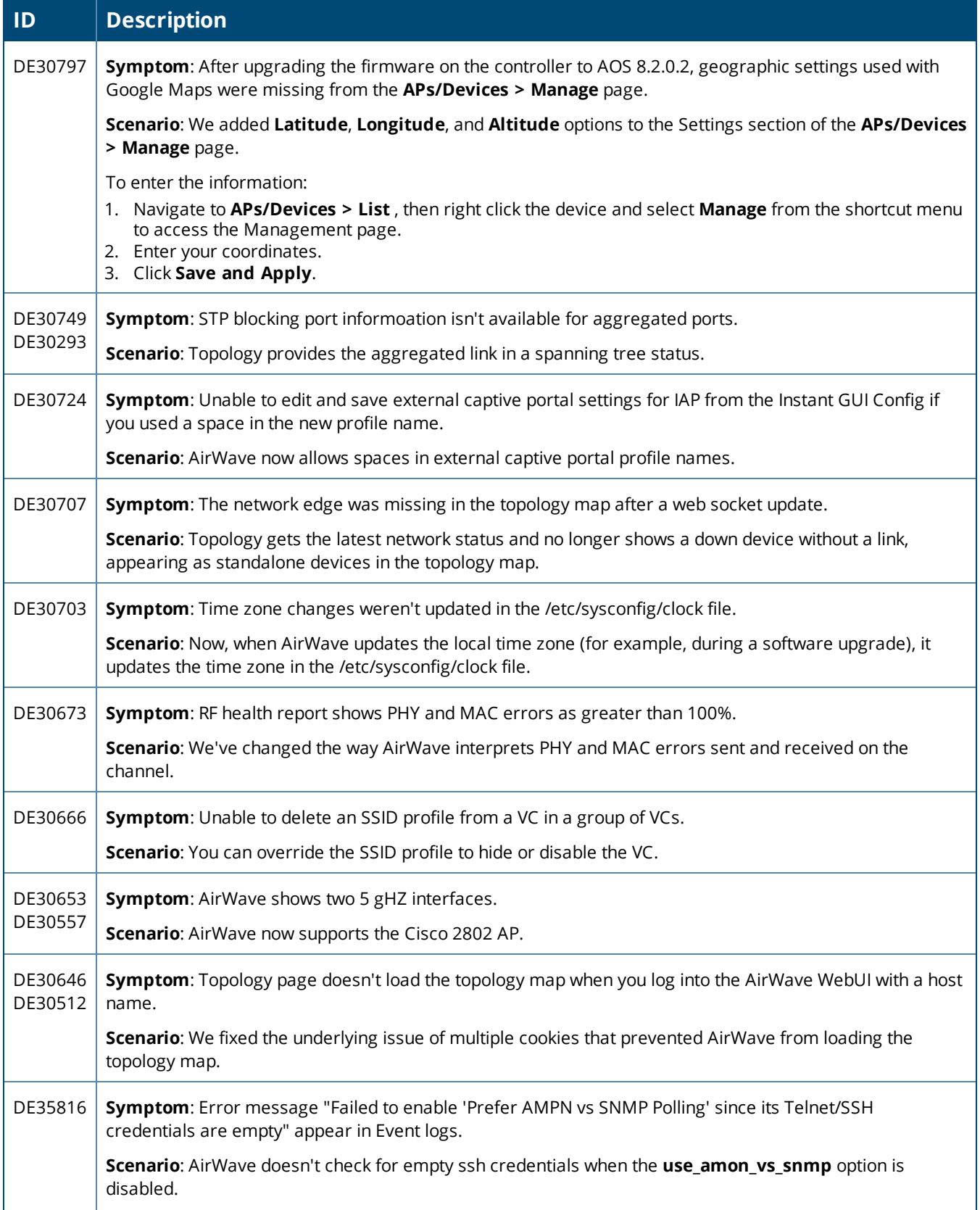

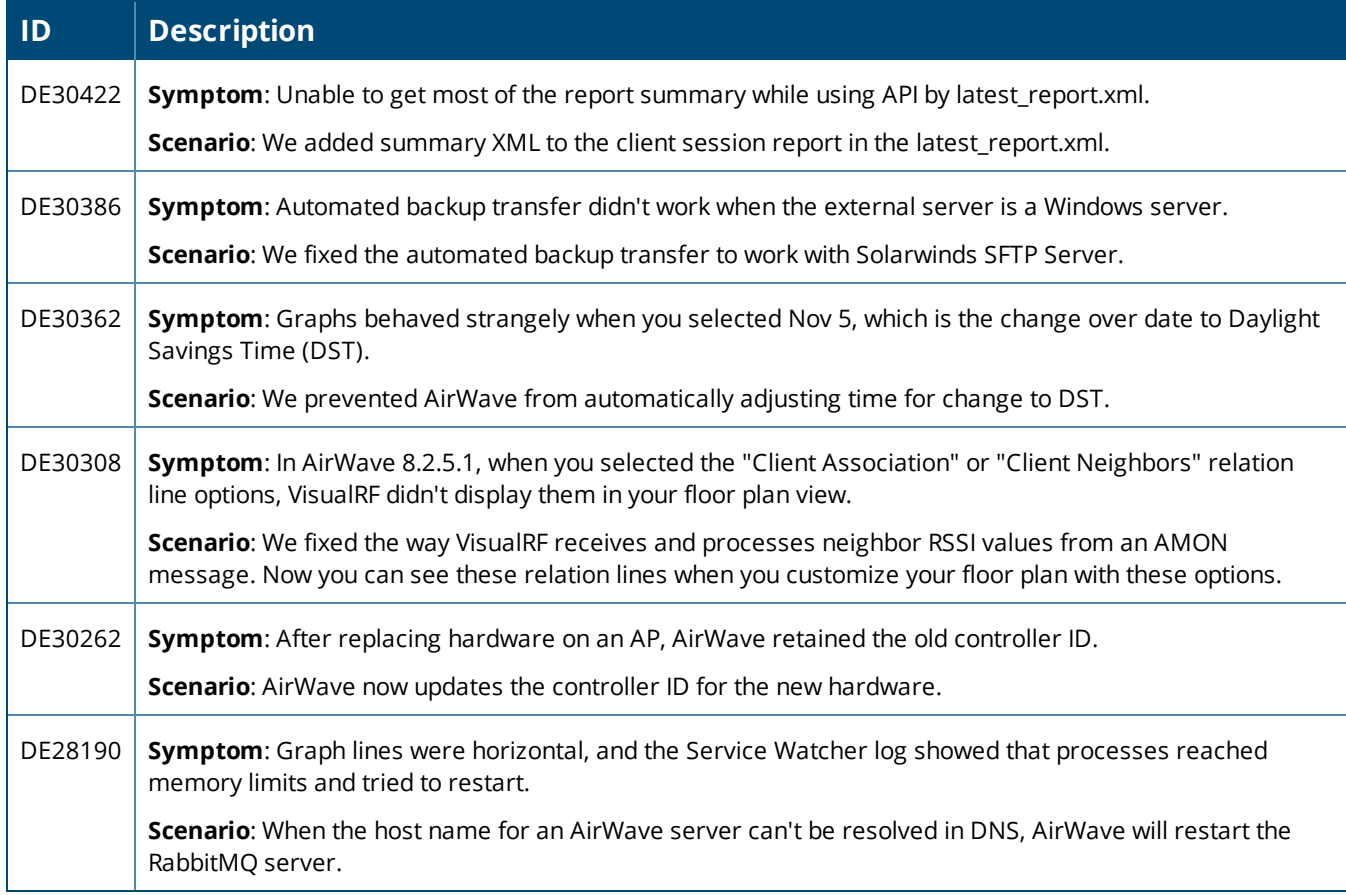

#### **Table 7:** *Issues Resolved in AirWave 8.2.6*

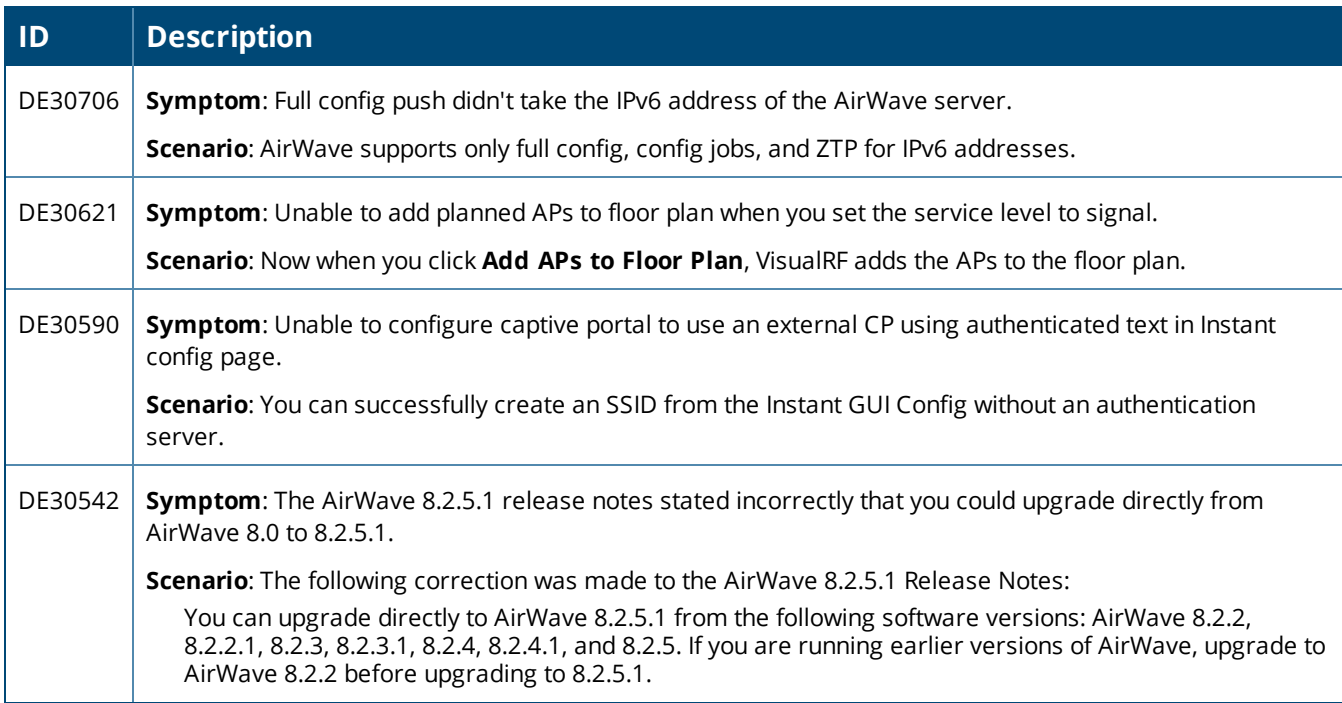

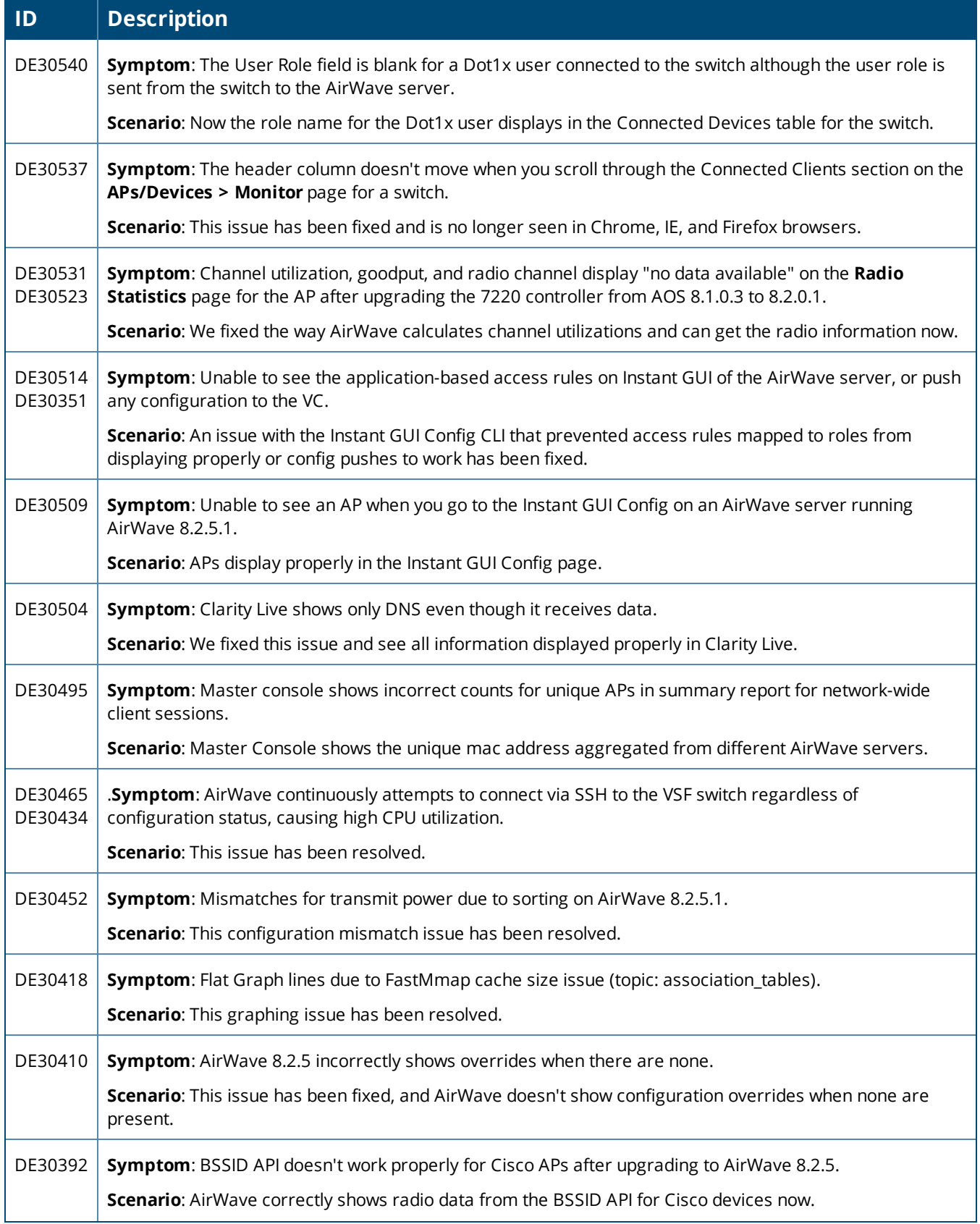

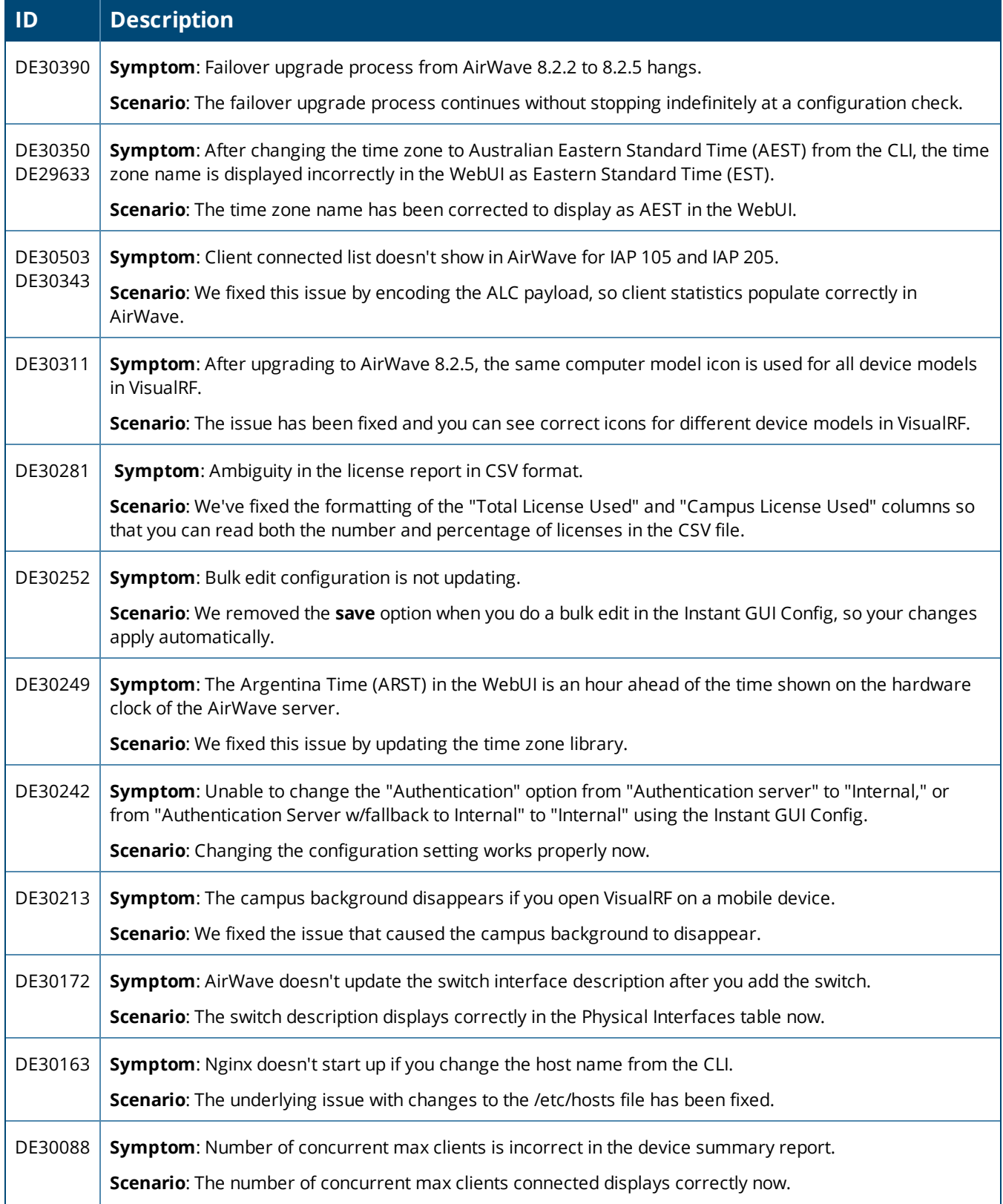

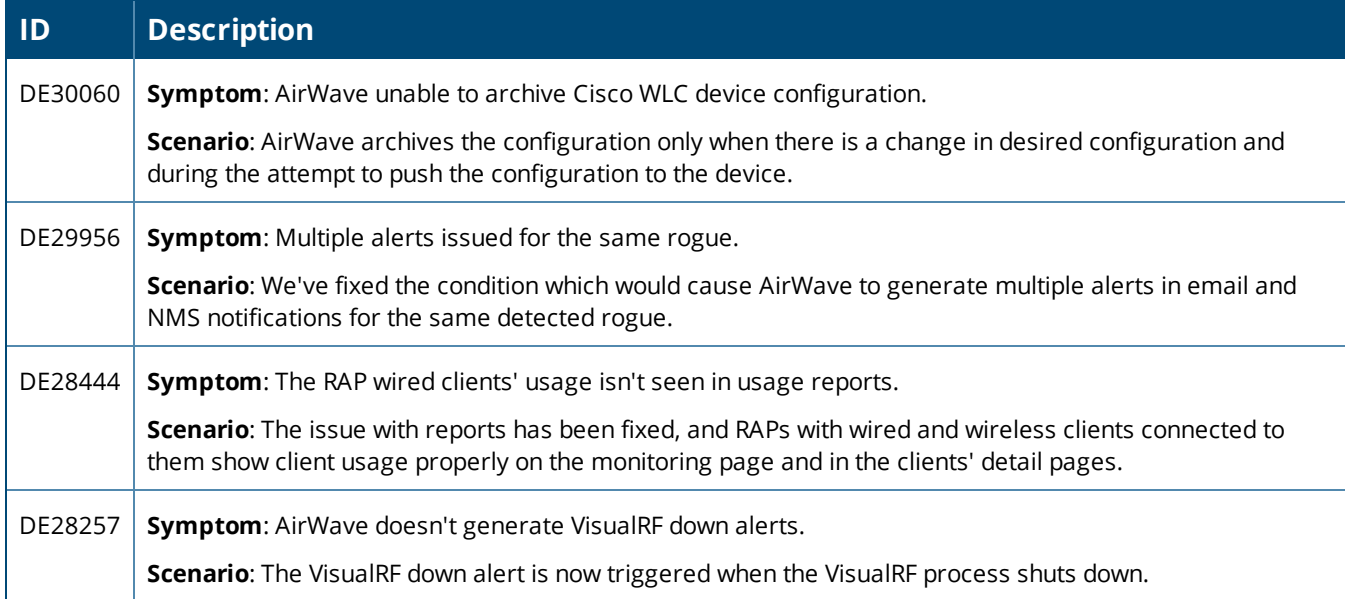

<span id="page-22-0"></span>This chapter identifies the known issues in AirWave 8.2.8, 8.2.7.1, 8.2.7, 8.2.6.1 and 8.2.6.

#### **Table 8:** *Known Issues in AirWave 8.2.8*

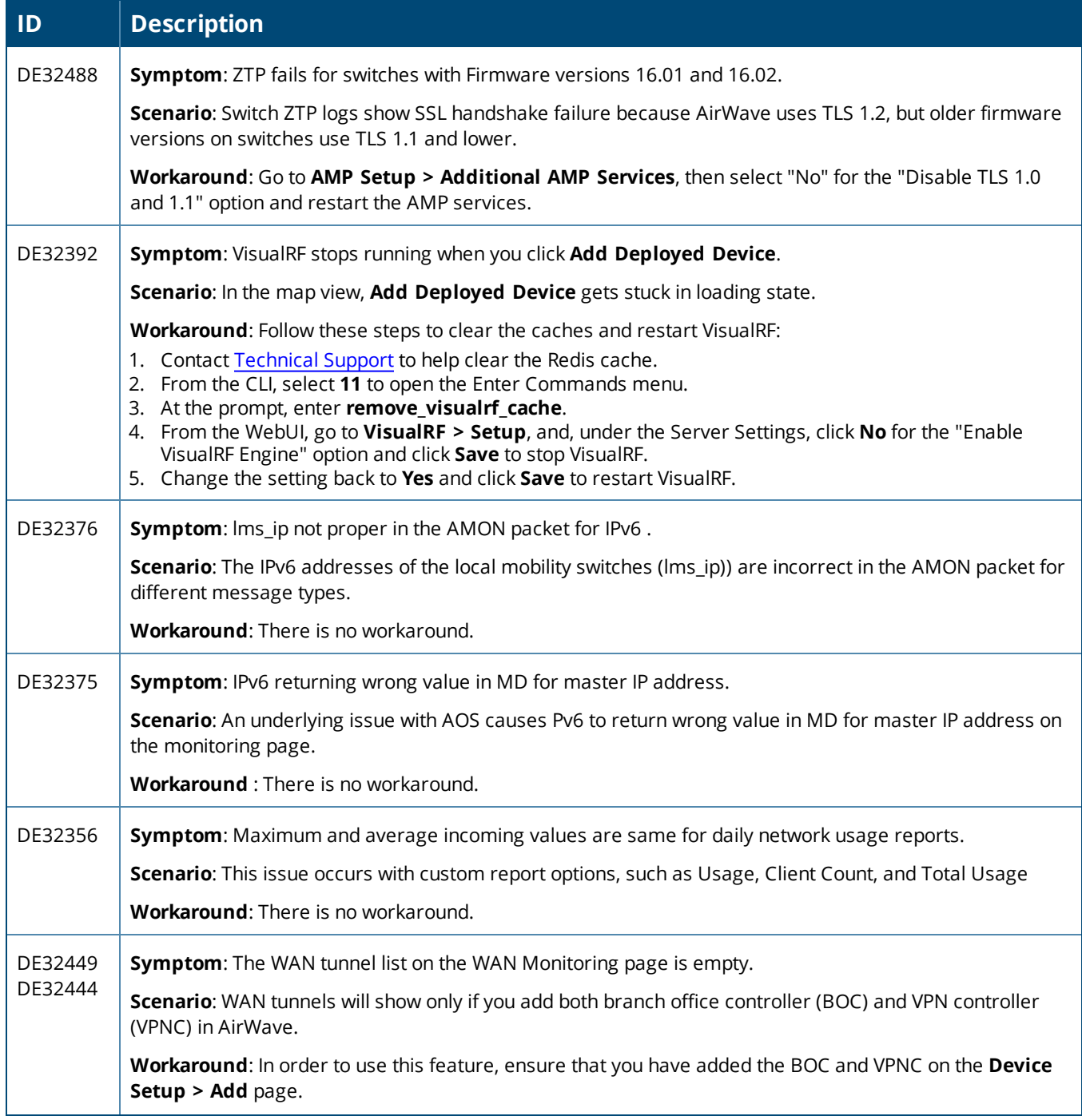

### **Table 8:** *Known Issues in AirWave 8.2.8 (Continued)*

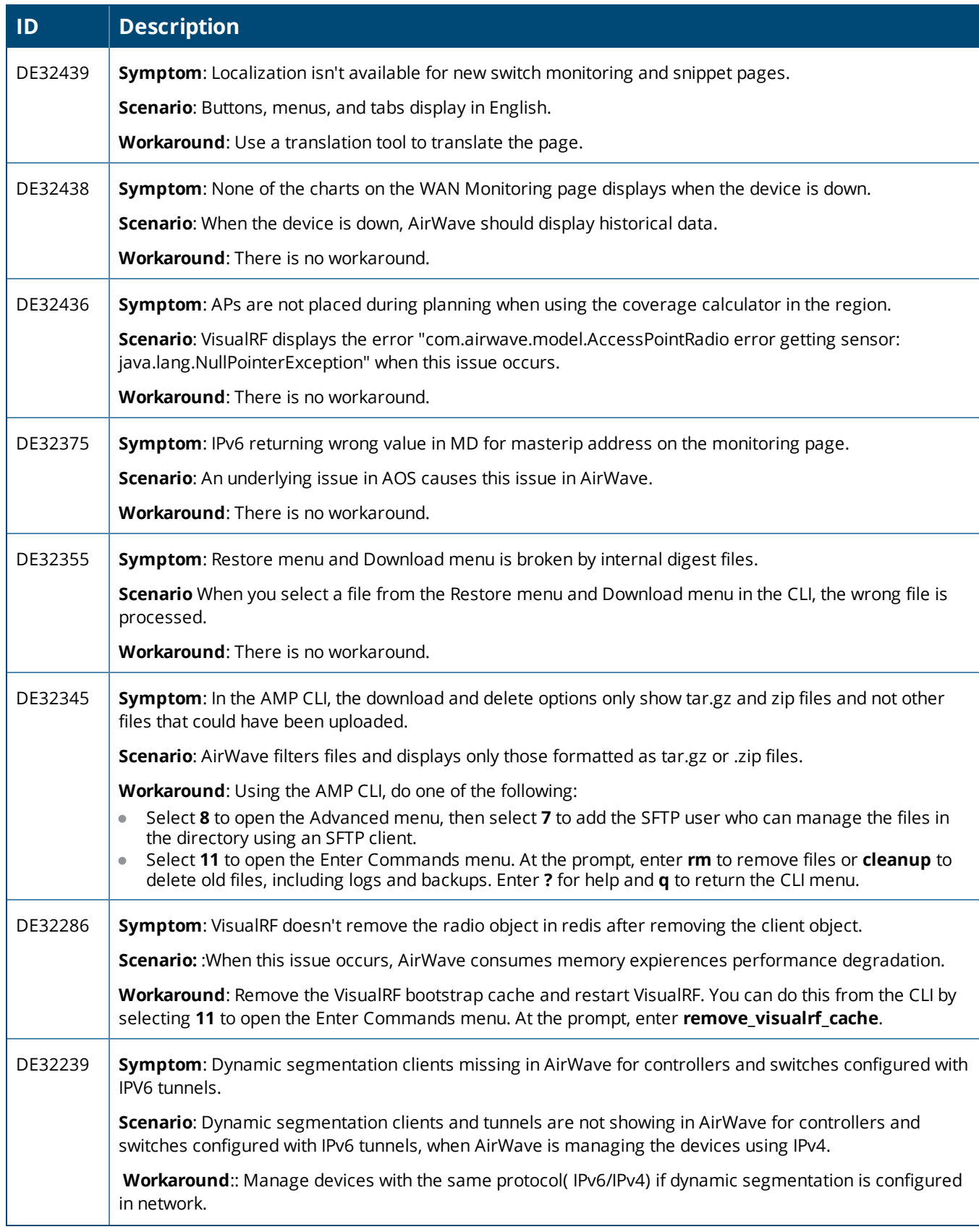

#### **Table 8:** *Known Issues in AirWave 8.2.8 (Continued)*

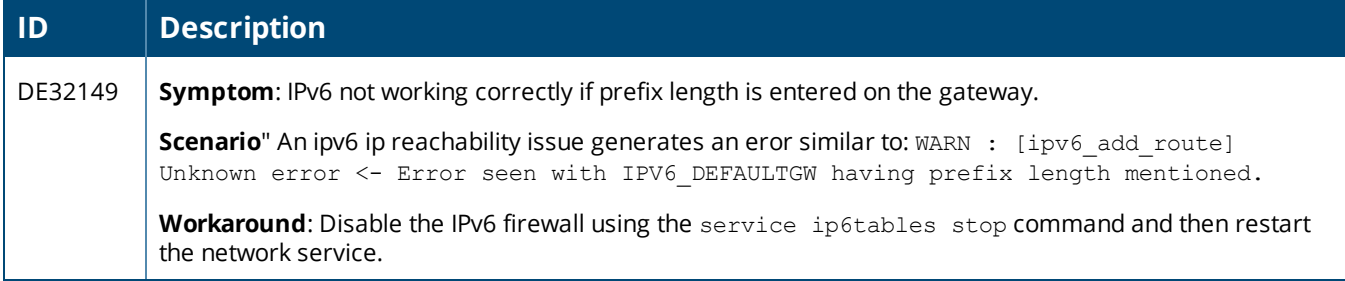

#### **Table 9:** *Known Issues in AirWave 8.2.7.1*

<span id="page-24-0"></span>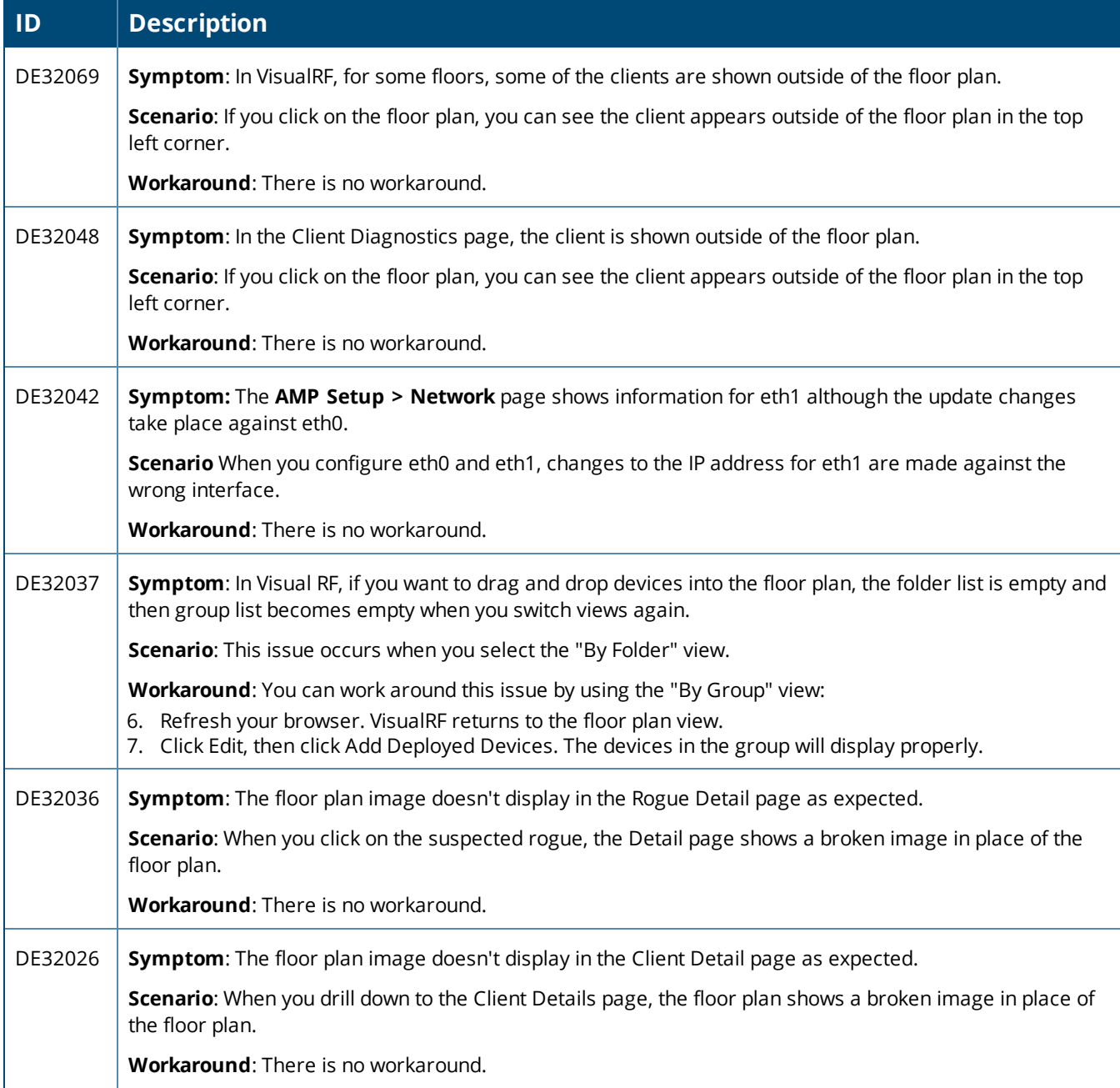

### **Table 9:** *Known Issues in AirWave 8.2.7.1 (Continued)*

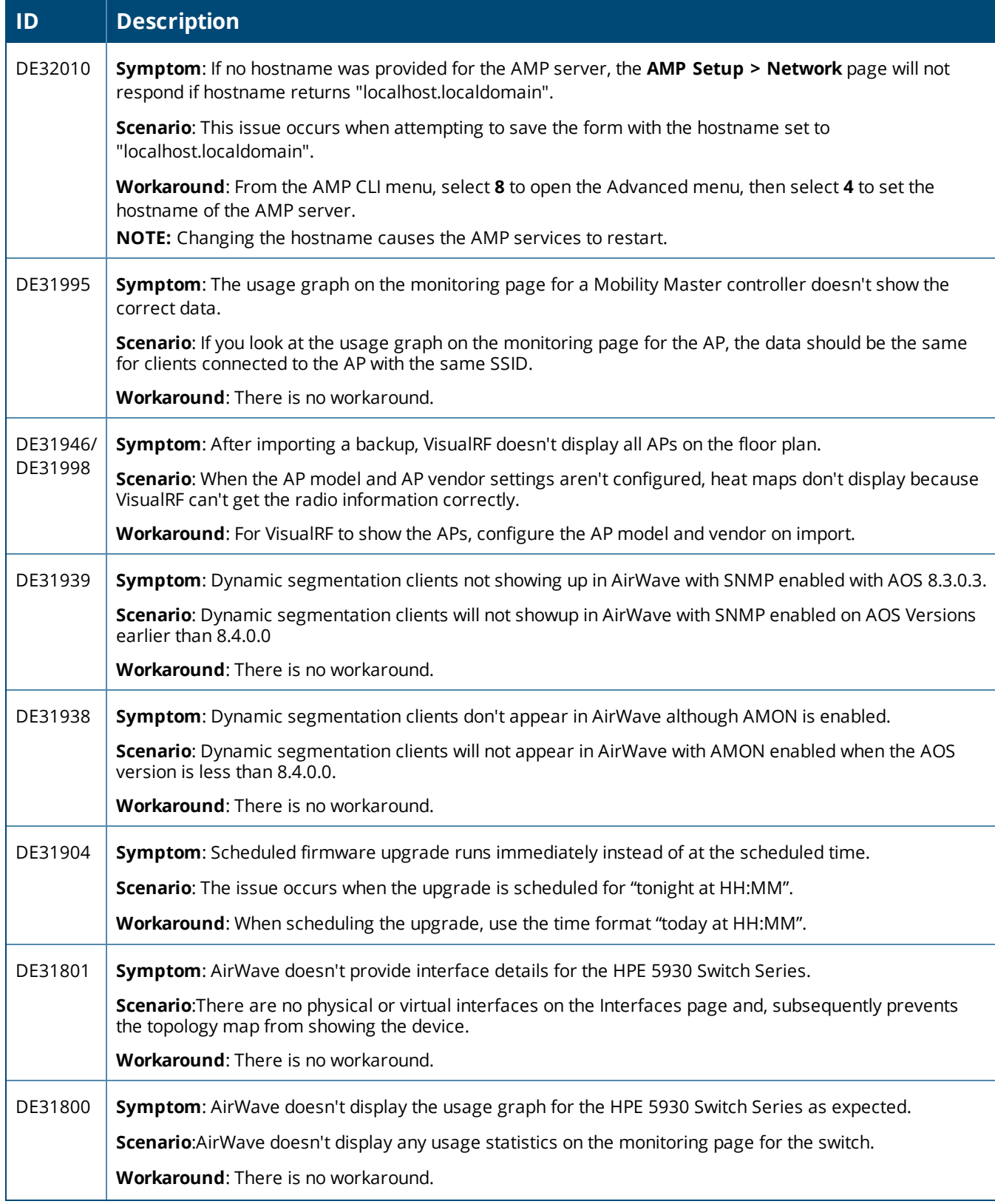

#### **Table 9:** *Known Issues in AirWave 8.2.7.1 (Continued)*

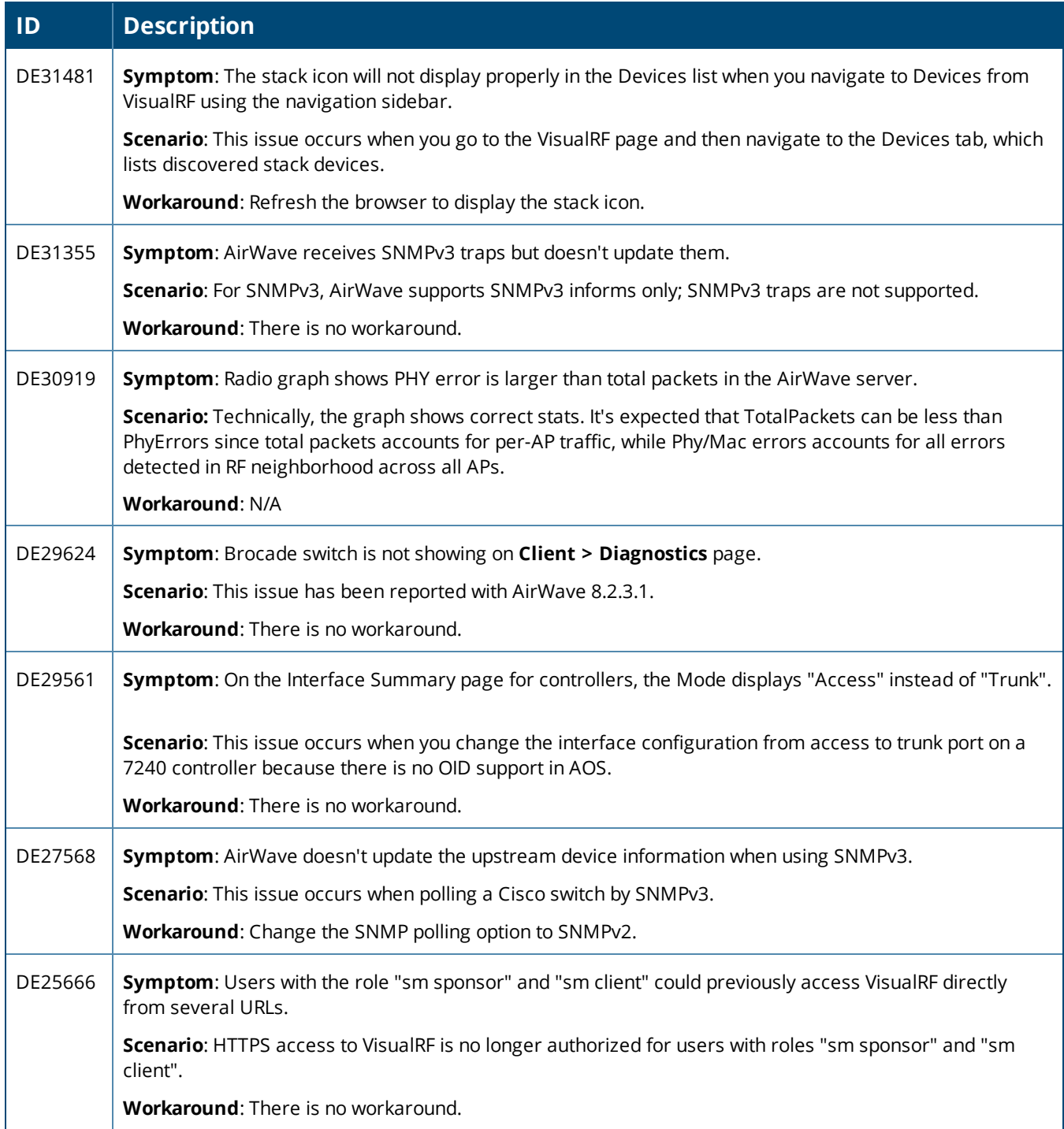

#### **Table 10:** *Known Issues in AirWave 8.2.7*

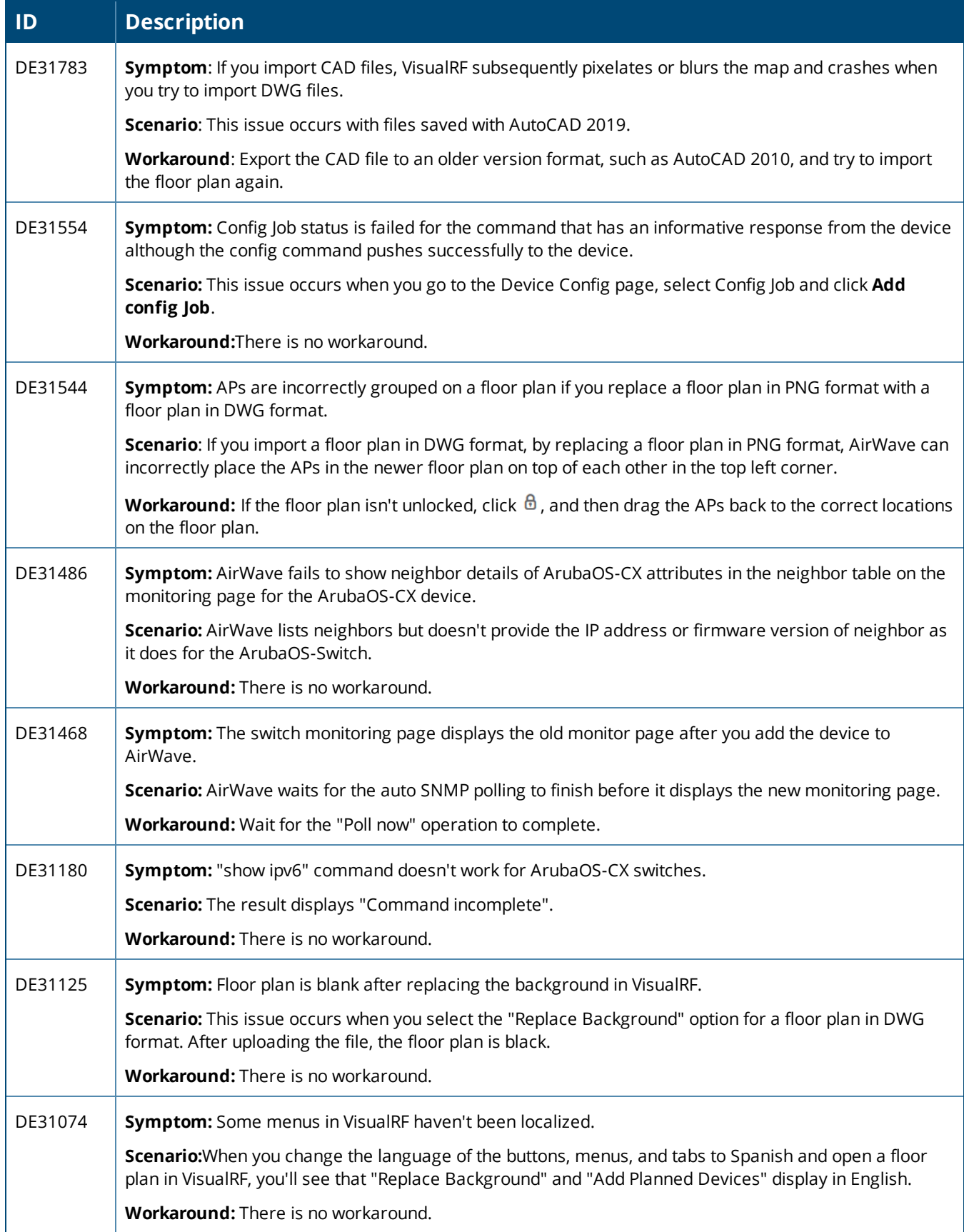

#### **Table 10:** *Known Issues in AirWave 8.2.7 (Continued)*

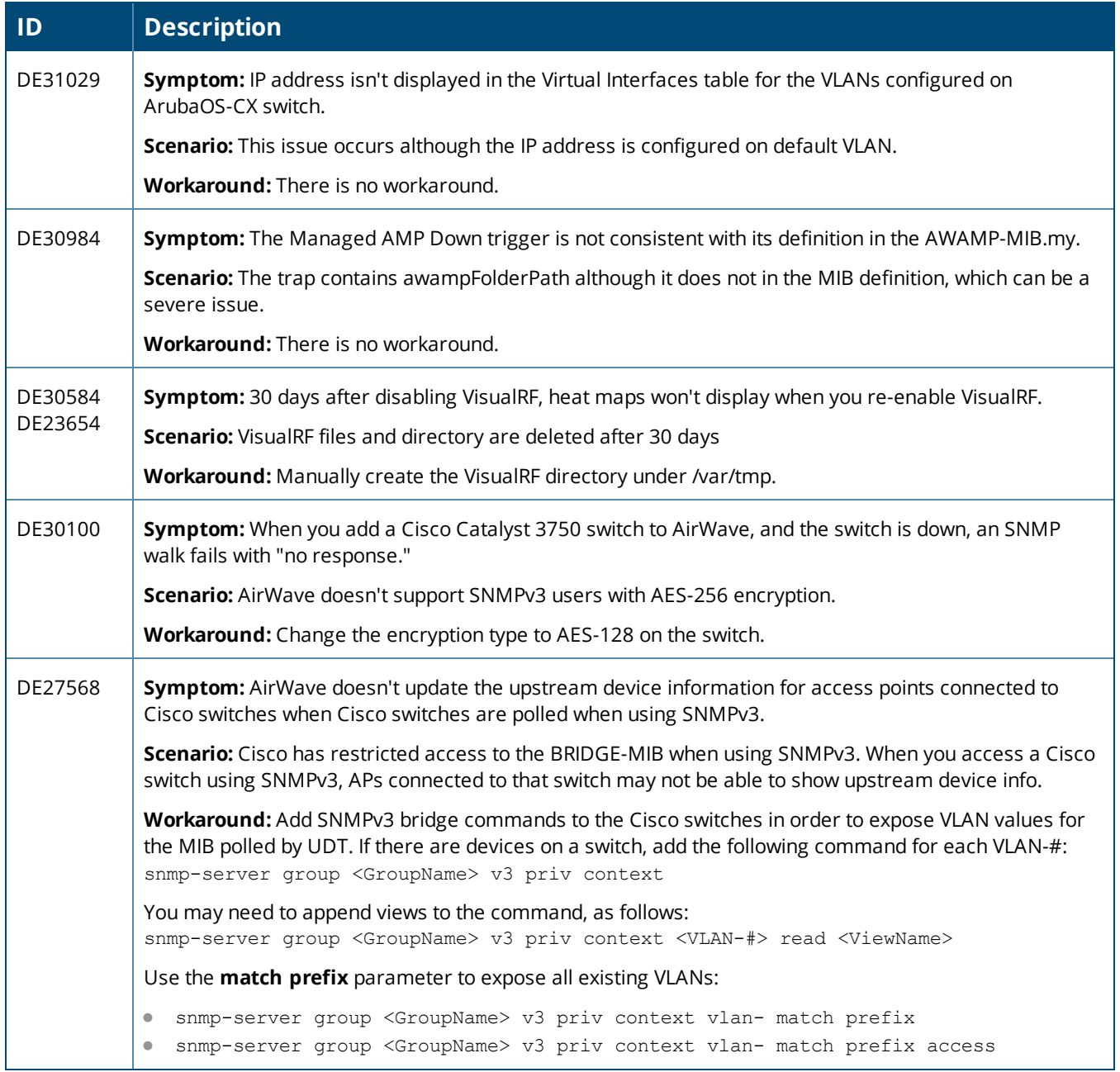

#### **Table 11:** *Known Issues in AirWave 8.2.6.1*

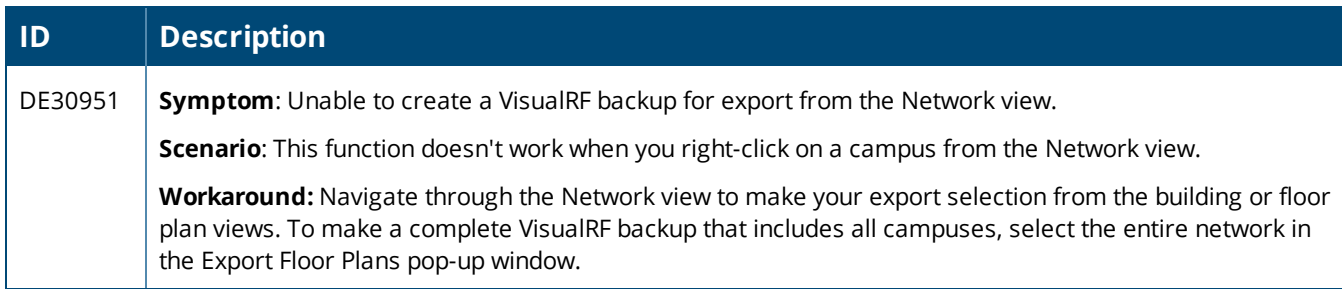

#### **Table 12:** *Known Issues in AirWave 8.2.6*

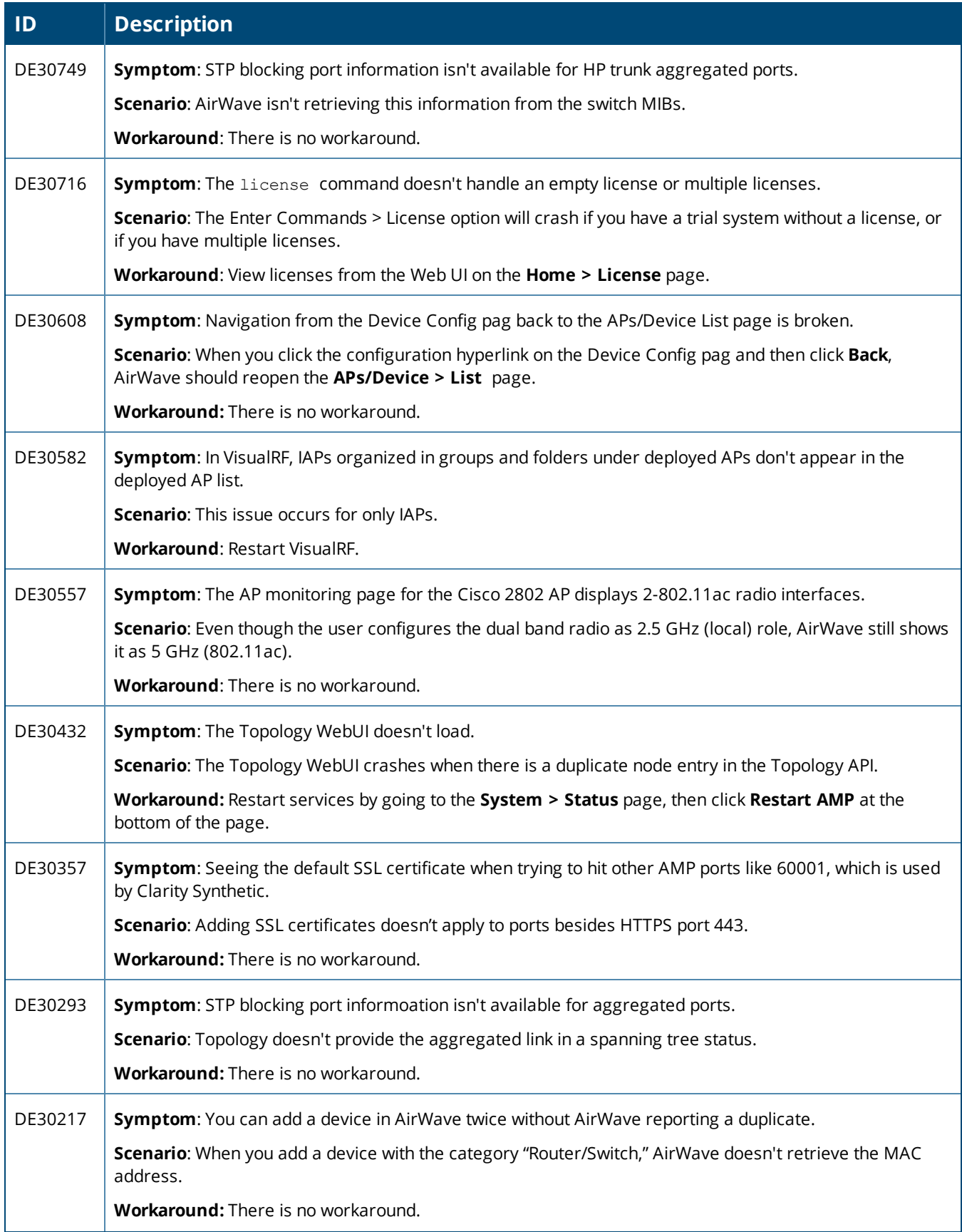

### **Table 12:** *Known Issues in AirWave 8.2.6 (Continued)*

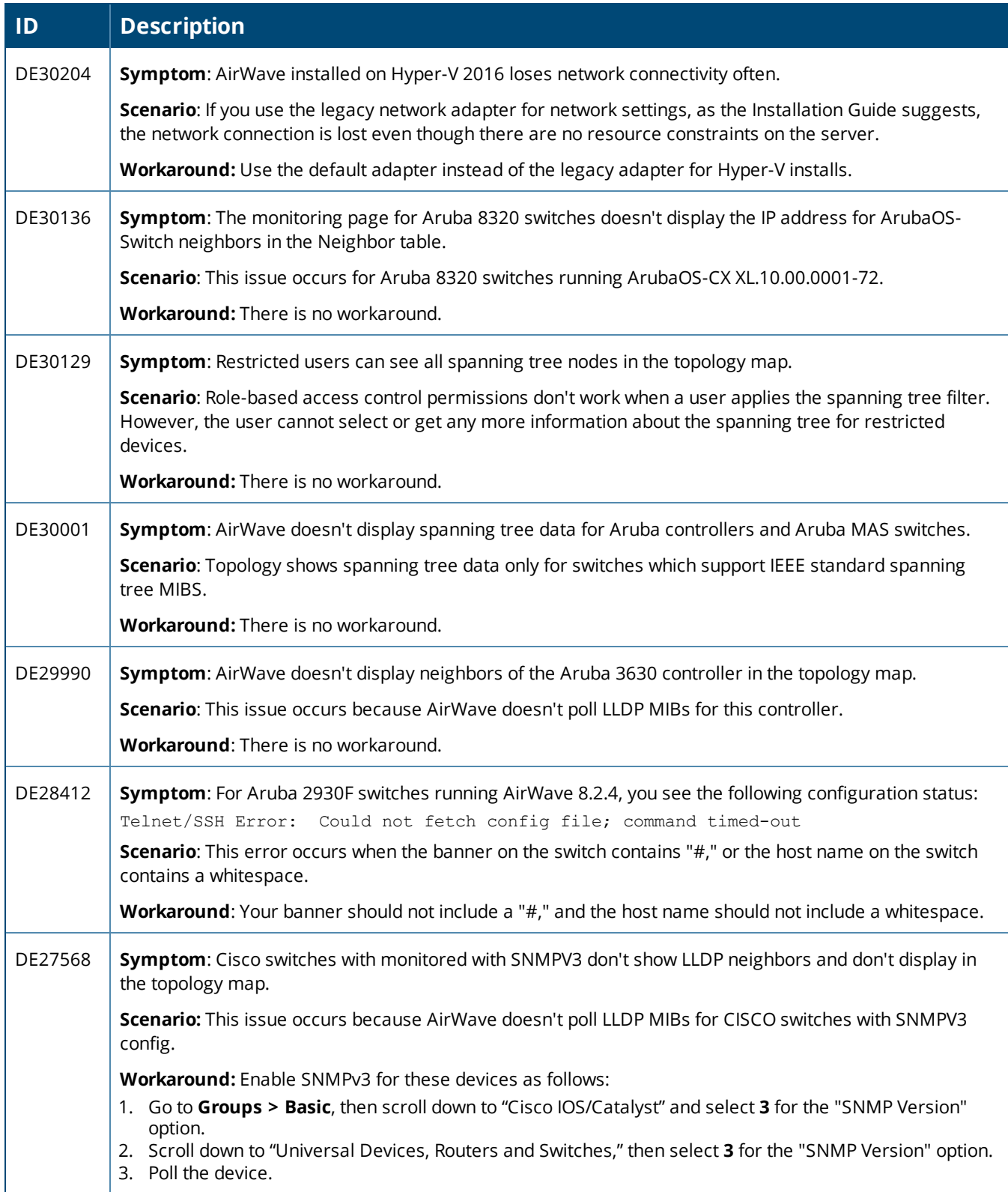

<span id="page-31-0"></span>This chapter provides the following information to help you with the upgrade process:

- "Minimum [Requirements"](#page-31-1) on page 32
- <sup>l</sup> "Upgrade [Instructions"](#page-31-0) on page 32
- ["Upgrade](#page-31-2) from AirWave 8.2.3.1 or Earlier Versions" on page 32
- ["Upgrade](#page-32-0) from AirWave 8.2.4" on page 33
- **•** ["Upgrade](#page-32-1) from AirWave 8.2.6 or Later" on page 33
- "Manually [Download](#page-33-1) the Software" on page 34

### <span id="page-31-1"></span>Minimum Requirements

Ensure that you have sufficient disk storage, memory, and hardware or softwe versions. As additional features are added to AirWave, increased hardware resources become necessary and hardware requirements vary by version. For the most recent hardware requirements, refer to the *AirWave 8.2.7 Server Sizing Guide*.

## Upgrade Paths

Your upgrade procedure depends upon your current version of AirWave.

- **Direct upgrade path**: You can upgrade directly to AirWave 8.2.8 from the following software versions: 8.2.6, 8.2.6.1, 8.2.7, and 8.2.7.1.
- <sup>l</sup> **Two-step upgrade path**: If you are running AirWave 8.2.4 or earlier releases, you must upgrade to AirWave 8.2.6 before performing the final upgrade to AirWave 8.2.8. If your AMP is running AirWave 8.2.3.1 or earlier versions, you must run the upgrade utility to upgrade to the interim release. If your AMP is running AirWave 8.2.4, you can use the AMP CLI to install the upgrade package

### <span id="page-31-2"></span>Upgrade from AirWave 8.2.3.1 or Earlier Versions

Upgrades from AirWave 8.2.3.1 or earlier releases require a two-step upgrade path, with an interim upgrade to AirWave 8.2.6 before the final upgrade to AirWave 8.2.8. If you upgrade from AirWave 8.2.3.1 or earlier, you will no longer have root user access to the Linux shell after the initial upgrade to AirWave 8.2.6, and your system will be converted to use the new AMP CLI. For information about using the AMP CLI, see the *AirWave 8.2.8 User Guide*.

Follow these steps to perform the initial upgrade from AirWave 8.2.3.1 or earlier to AirWave 8.2.6:

- 1. Log in to the AirWave server as the root user.
- 2. Run the upgrade utility to upgrade to the interim release:

#start\_AMP\_upgrade -v 8.2.6

The upgrade utility looks for the local upgrade package.

After the download completes, the following message appears while the software compiles:

Validating the upgrade package... Upgrade package is OK. Using upgrade script extracted from local package. Upgrade package found in local cache.

If the software is not available, manually [download](#page-33-1) the software and then perform this step again.

3. After the AMP services restart, AirWave configures the AMP CLI while creating the recover user account.

- 4. Enter the new ampadmin password. If you don't enter a user name, AirWave uses the default "ampadmin".
- 5. After setting the password, you will see the following message:

```
Your system has been converted to use AMPCLI. You may now
log in as ampadmin. If you lose the password for ampadmin you
may log in as amprecovery (password recovery) on the console to reset
the ampadmin password.
```
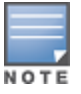

After the upgrade completes, the FIPs-enabled state carries forward.

- 6. Finally, remove any OS user accounts to prevent unauthorized access.
- 7. Follow the steps described in ["Upgrade](#page-32-1) from AirWave 8.2.6 or Later" on page 33 to complete the final upgrade to AirWave 8.2.8.

### <span id="page-32-0"></span>Upgrade from AirWave 8.2.4

Upgrades from AirWave 8.2.4 require a two-step upgrade path, with an interim upgrade to AirWave 8.2.6 before the final upgrade to AirWave 8.2.8. However, unlike older versions of AirWave, upgrades from AirWave 8.2.4 can use the AMP CLI to install the upgrade package on your system. If your network doesn't allow AirWave to connect to the Internet, you must manually [download](#page-33-1) the software and upload the software before performing this upgrade.

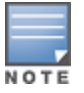

You can change the existing amprecovery username by backing up the server, reinstalling the software, and restoringfrom the backup. For information about setting up the amprecovery account, refer to the *AirWave 8.2.8Installation Guide*"Installing the Software (Phase 2) " on page 1.

Follow these steps to upgrade from AirWave 8.2.4:

- 1. Log in to the AirWave server with the "ampadmin" user name and password. If you subsequently changed the ampadmin user name and password, enter the current admin name and password.
- 2. Enter **7** to select Upgrade.
	- a. At the next prompt, enter **1** to select Upgrade AirWave Management Platform.
	- b. Enter **8.2.6**.
	- c. Enter **y** to enable AirWave to connect to a proxy server. Or, you can enter **N** to bypass this step and go to step d on [page](#page-32-2) 33 to download the software. At the next prompt:
		- (1) Enter the server address and port number (for example, *test.proxy.com* and port *22*).
		- (2) Enter **y** to enter the proxy user name and password (for example, *testuser* and *password*).
	- d. Enter **1** or **2** to log in to your customer portal with your support user name and password.
	- e. Follow the onscreen instructions to download the software.
- <span id="page-32-2"></span>3. Follow the steps described in ["Upgrade](#page-32-1) from AirWave 8.2.6 or Later" on page 33 to complete the final upgrade to AirWave 8.2.8.

# <span id="page-32-1"></span>Upgrade from AirWave 8.2.6 or Later

Use the AMP CLI to install the AirWave 8.2.8 upgrade package on your system. If your network doesn't allow AirWave to connect to the Internet, you must manually [download](#page-33-1) the software and upload the software before performing this upgrade.

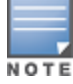

You can change the existing amprecovery username by backing up the server, reinstalling the software, and restoringfrom the backup. For information about setting up the amprecovery account, refer to "Installing the Software(Phase 2) " on page 1 in the *AirWave 8.2.8 Installation Guide*

Follow these steps to upgrade from AirWave 8.2.6 or later:

- 1. Log in to the AirWave server with the "ampadmin" user name and password. If you subsequently changed the ampadmin user name and password, enter the current admin name and password.
- 2. Enter **7** to select Upgrade.
	- a. At the next prompt, enter **1** to select Upgrade AirWave Management Platform.
	- b. Enter **8.2.8.0**.
	- c. Enter **y** to enable AirWave to connect to a proxy server. Or, you can enter **N** to bypass this step and go to step d on [page](#page-32-2) 33 to download the software. At the next prompt:
		- (1) Enter the server address and port number (for example, *test.proxy.com* and port *22*).
		- (2) Enter **y** to enter the proxy user name and password (for example, *testuser* and *password*).
	- d. Enter **1** or **2** to log in to your customer portal with your support user name and password.
	- e. Follow the onscreen instructions to download the software.

### <span id="page-33-0"></span>**Upgrading the Kernel OS**

After the upgrade completes, you might see the following message:

```
Updated kernel packages that fix various security issues are now available for your OS. To
upgrade, select "Upgrade" menu item on the AMPCLI Menu,
and then choose "Upgrade OS Kernel" menu item.
```
To run the kernel upgrade:

- 1. Log in to the AMP CLI as the ampadmin.
- 2. Select **7** to open the Upgrade menu, then select **2** to run the kernel upgrade. A system reboot is required to complete the kernel upgrade.

# <span id="page-33-1"></span>Manually Download the Software

You can manually download the software if your AirWave server can't access the Internet.

- 1. Go to the Aruba [Support](http://support.arubanetworks.com/) Portal or the HPE My [Networking](https://h10145.www1.hpe.com/support/SupportLookUp.aspx) Portal to download the upgrade image.
- 2. Click the upgrade package, then click **Save** and install the file later.
- 3. Upload the file. The procedure to upload the file varies, depending upon the version of AirWave currently on your server.
	- If you are upgrading from AirWave 8.2.3.1 or earlier, copy the file to the AirWave server's **/root** directory using an SCP file transfer application.
	- $\blacksquare$  If you are upgrading from AirWave 8.2.4 or AirWave 8.2.6:
		- (1) Log in to the AirWave server with the "ampadmin" user name and password. If you subsequently changed the ampadmin user name and password, enter the current admin name and password.
		- (2) At the prompt, enter 1 to upload the file from the source location to the AMP server using SCP to transfer the file.
		- (3) At the prompt, enter the location of the source file (for example, user@host:path. User is the name of the account on the host computer, host is the hostname of the computer on which the source file exists, and path is the location of the directory that contains the upgrade package)
		- (4) At the prompt, enter the password of the source location.
	- $\blacksquare$  If you are upgrading from AirWave 8.2.6.1 or later, you must define a user that can transfer AirWave images, and then upload the software, as described in the following steps.:

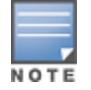

Forsecurity purposes, Image file transfer users are automatically removed every night during nightly

- (1) From the AMP command-line interface, with the "ampadmin" user name and password. If you subsequently changed the ampadmin user name and password, enter the current admin name and password.
- (2) enter **8** to open the **Advanced** menu options.
- (3) Enter **7** to add a file transfer user.
- (4) Enter a user name for the file transfer user, then click **Enter**. The username for an AirWave image file transfer user must be five characters or longer, and contain only lowercase letters and numbers. To use the default file transfer username **awsftp**, click **Enter** without entering a username.
- (5) Enter a password for the file transfer user, then click **Enter**.The password must be eight characters or longer, and can contain uppercase and lowercase letters, numbers, and non-alphanumeric characters. Spaces are not allowed.
- (6) Enter **b** to go back to the main CLI menu.
- (7) Enter **1** to upload the file from the source location to the AMP server using SCP to transfer the file.
- (8) At the prompt, enter the location of the source file (for example, *user@host:path*. User is the name of the account on the host computer, host is the hostname of the computer on which the source file exists, and path is the location of the directory that contains the upgrade package.
- (9) At the prompt, enter the password on the source location.